# Dell UltraSharp UP2718Q 使用指南

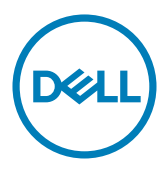

型號: UP2718Q 安規型號:UP2718Qt

 $\mathscr{U}$  註:「註」指出可協助您善用電腦的重要資訊。

注意:「注意」代表若未遵守指示,可能會導致硬體毀損或資料遺失。

警告:「警告」代表財物損失及人員傷亡的可能性。

版權所有 © 2017 Dell Inc. 保留所有權利。 本產品受到美國及國際版權和智慧財產法律保護。

Dell™ 和 Dell 標誌為 Dell Inc. 在美國和/或其他地區之商標。 本文提及之所有其他標章或名稱,為 其各自公司之商標。

2017 – 5 月 版本 A00

# 目錄

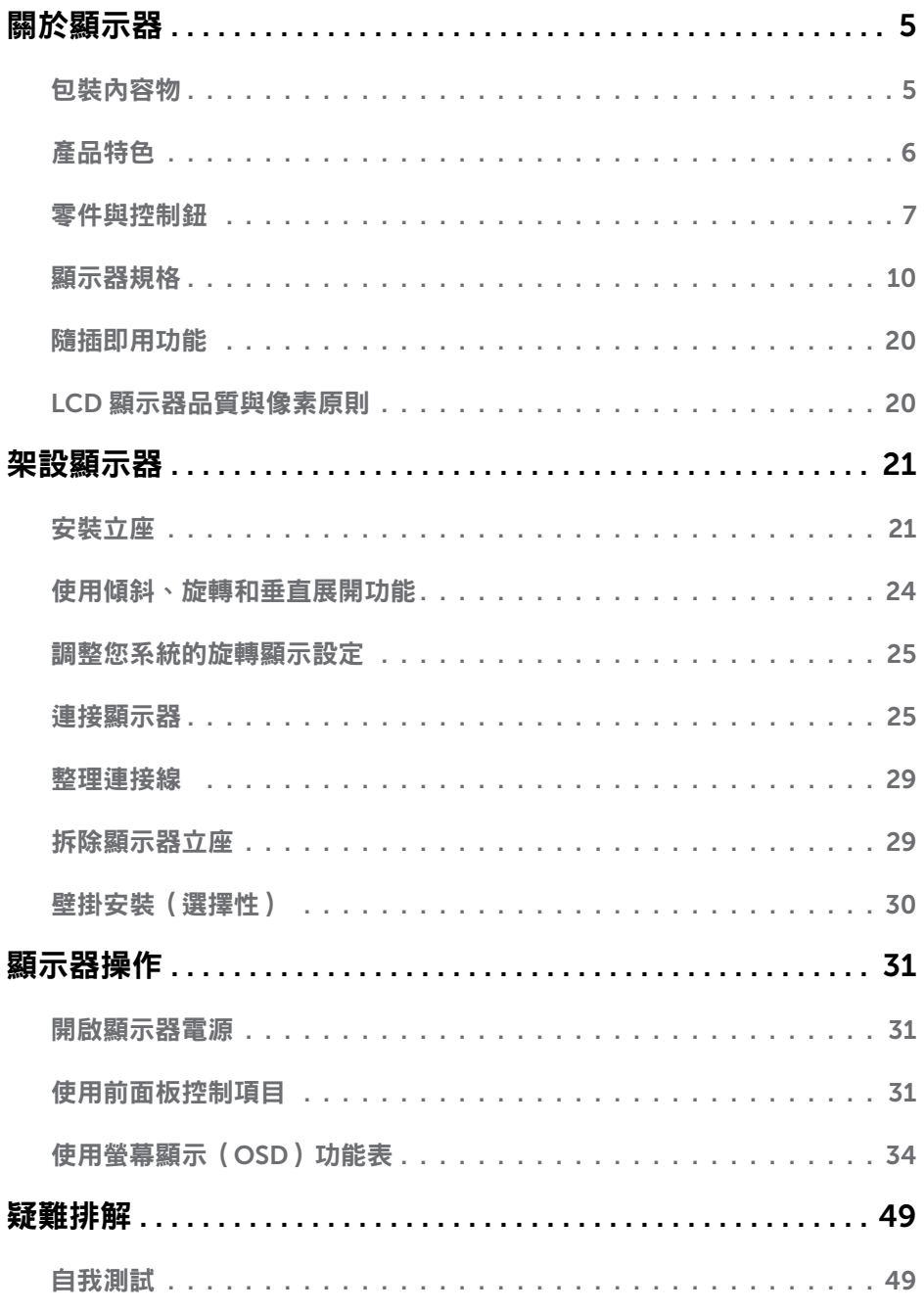

 $\overline{\mathbf{3}}$ 

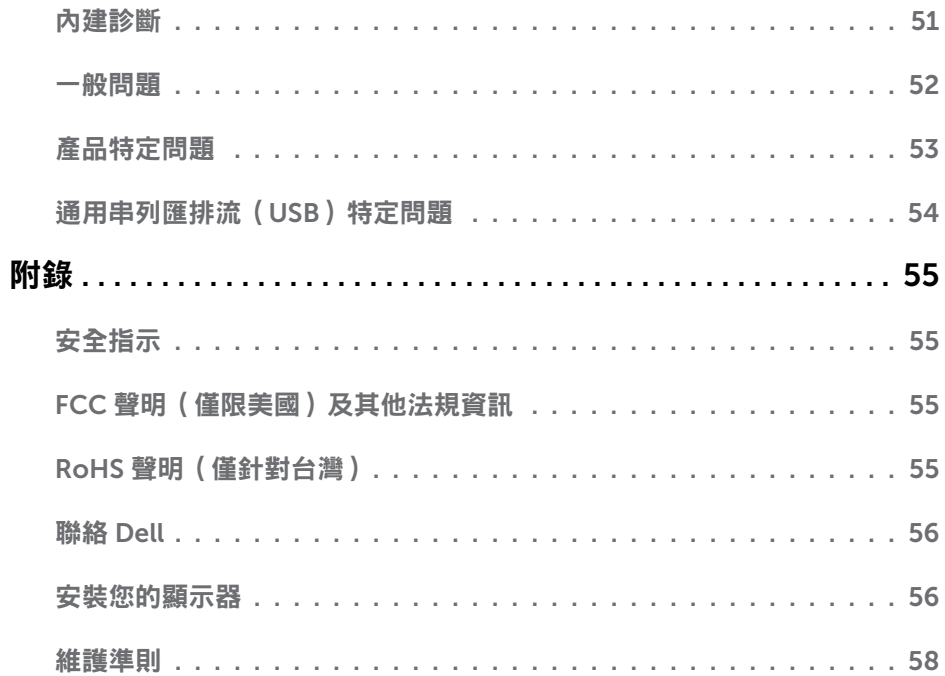

<span id="page-4-0"></span> $\overline{a}$ 

### 包裝內容物

顯示器隨附下列元件。請檢查是否已收到所有元件,如有缺少,[請聯絡](#page-55-1) Dell。

註:部分品項屬於選購品,因此並未隨附於顯示器。部分功能或媒體不適用於特定國 家。

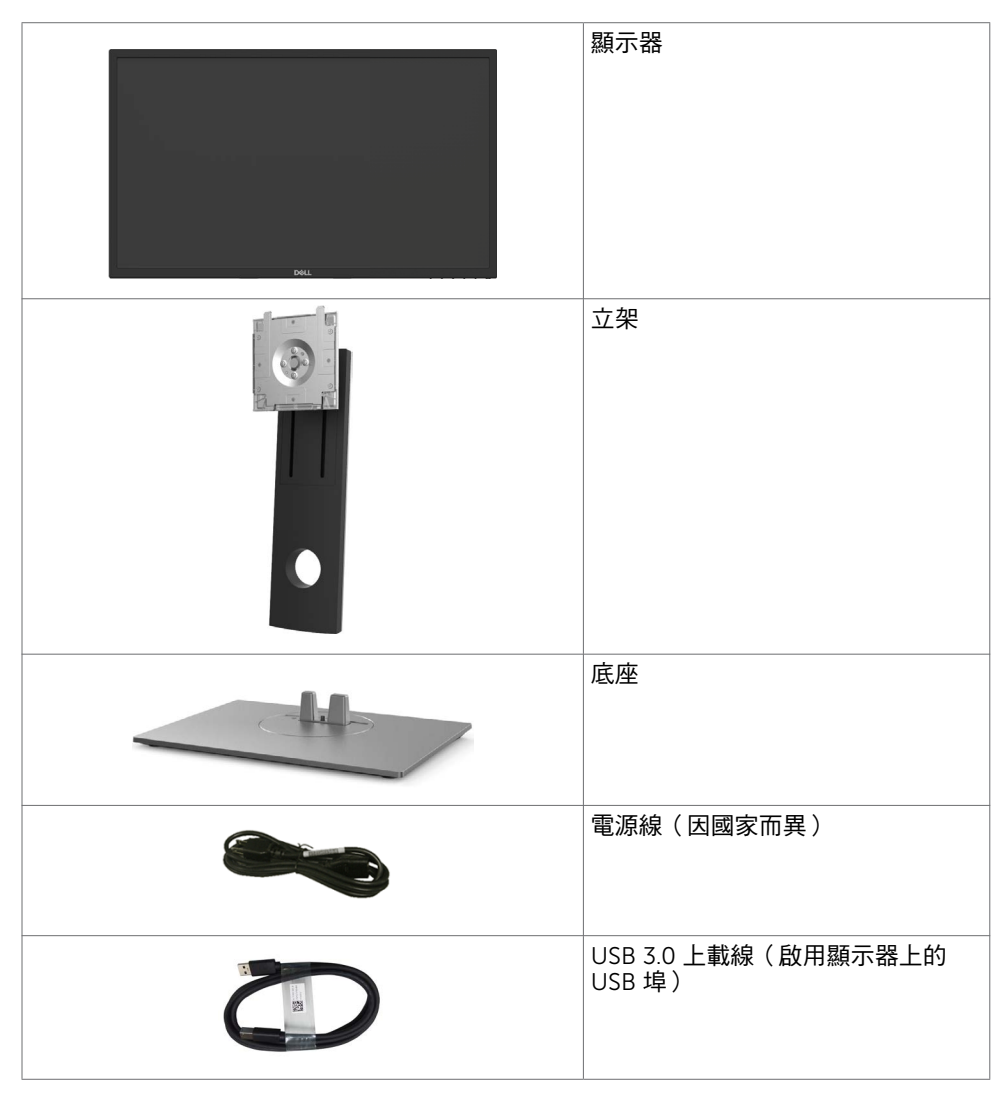

<span id="page-5-0"></span>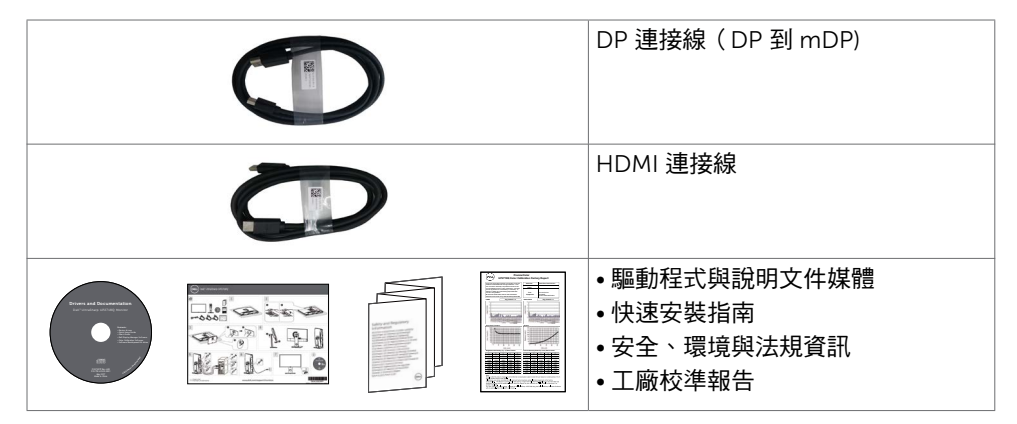

## 產品特色

Dell UltraSharp UP2718Q 顯示器具備主動矩陣、薄膜電晶體 (TFT)、液晶顯示器 (LCD) 與 LED 背光技術。顯示器特色包括:

- 68.47 公分 (27 英吋 )的可視顯示區域 (對角測量 ) 。 3840 x 2160 (16:9 書面長寬比) 解析度,可支援低解析度的全螢幕顯示。
- 傾斜、旋轉、軸心旋轉與垂直延伸調整功能。
- 以可拆式立座與符合影像電子標準協會 (VESA) 的 100 mm 載掛孔,提供彈性的載掛方 案。
- 以 DP, mDP, HDMI和USB 3.0 提供廣泛的數位連線能力,讓您的顯示器永遠不會過 時。
- 支援 Adobe RGB、sRGB 、REC2020、REC709 及 DCI-P3 主要色域標準。
- 隨插即用功能(若系統支援)。
- 螢墓顯示 (OSD) 調整功能,可輕鬆設定並最佳化螢墓表現。
- 軟體與說明文件媒體內含資訊檔 (INF)、影像色彩校正檔 (ICM)、Dell Display Manager 軟體應用程式以及產品說明文件。
- 安全鎖插槽。
- 支援資產管理功能。
- 面板僅採用不含砷及不含汞的玻璃。
- 能源計量表可即時顯示出顯示器目前的耗電程度。
- 在睡眠模式時為 0.3 W 的待機電源。
- 遵循 ULTRA HD PREMIUM™ 認證標記規定。 (ULTRA HD PREMIUM™ 標誌是 UHD Alliance, Inc 的商標。)
- 不閃屏螢幕能有效提升眼睛舒適度。 **註:**在螢幕長時間藍光放射影響下,可能會造成視覺受損,包括眼睛疲勞或數位視覺 疲勞。 ComfortView 功能設計可減少螢幕的藍光放射量,有效提升眼睛舒適度。

# <span id="page-6-0"></span>零件與控制鈕

正面視圖

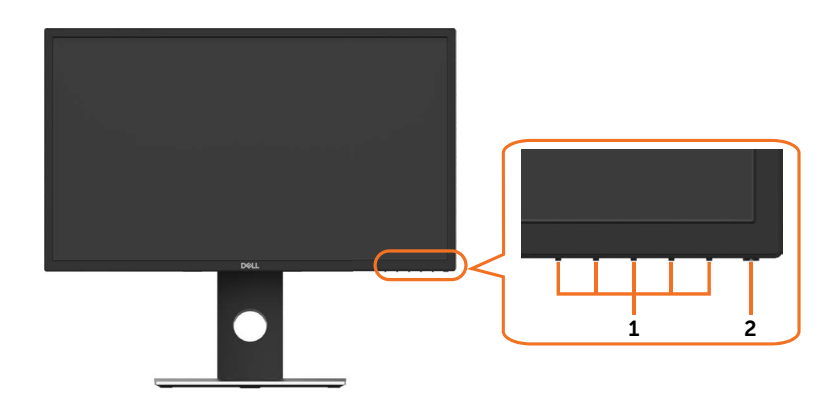

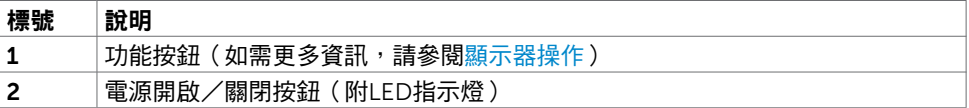

#### 背面視圖

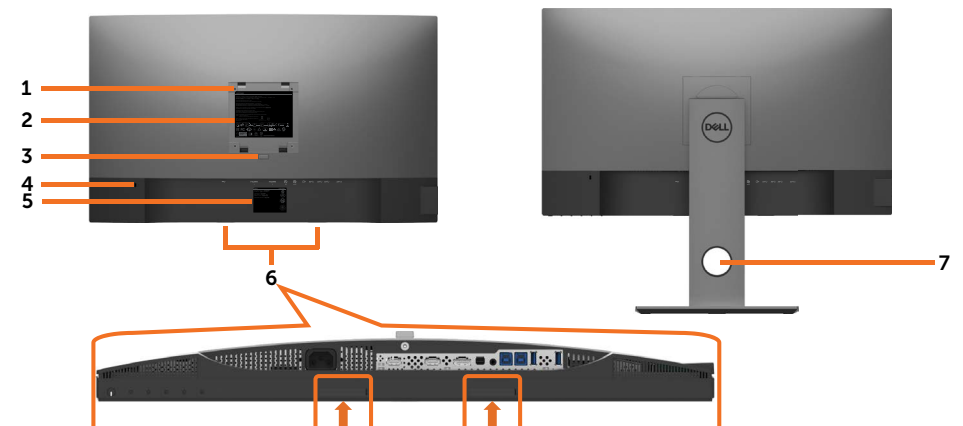

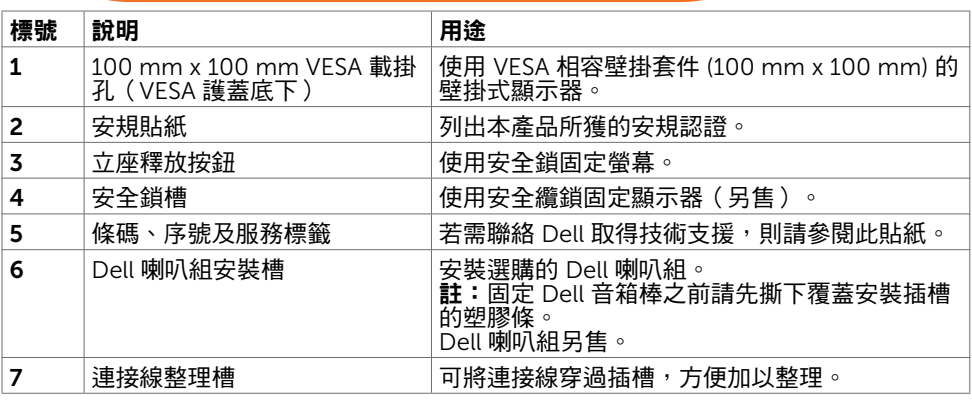

#### 側面視圖

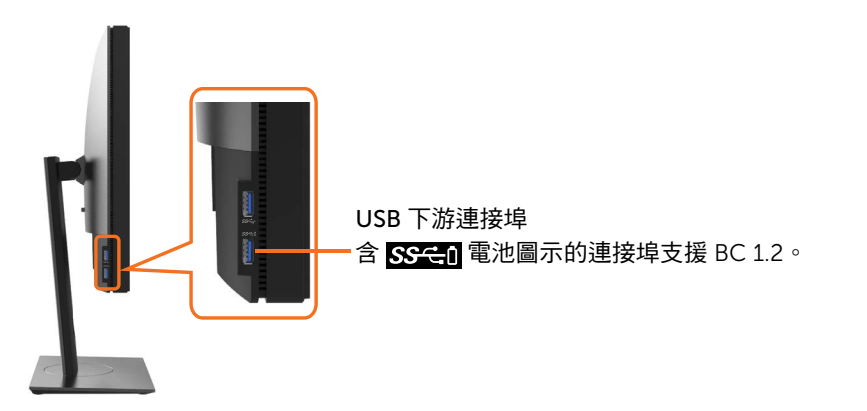

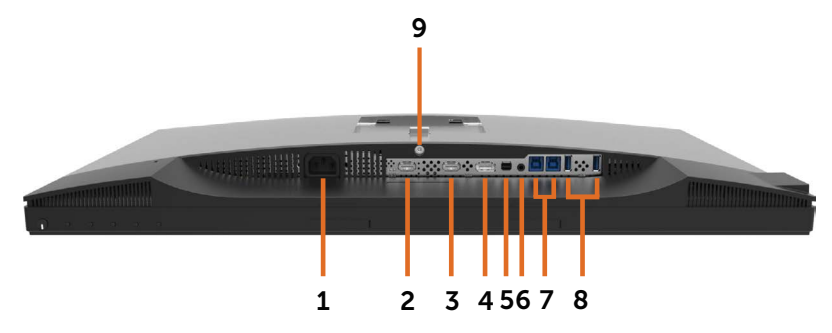

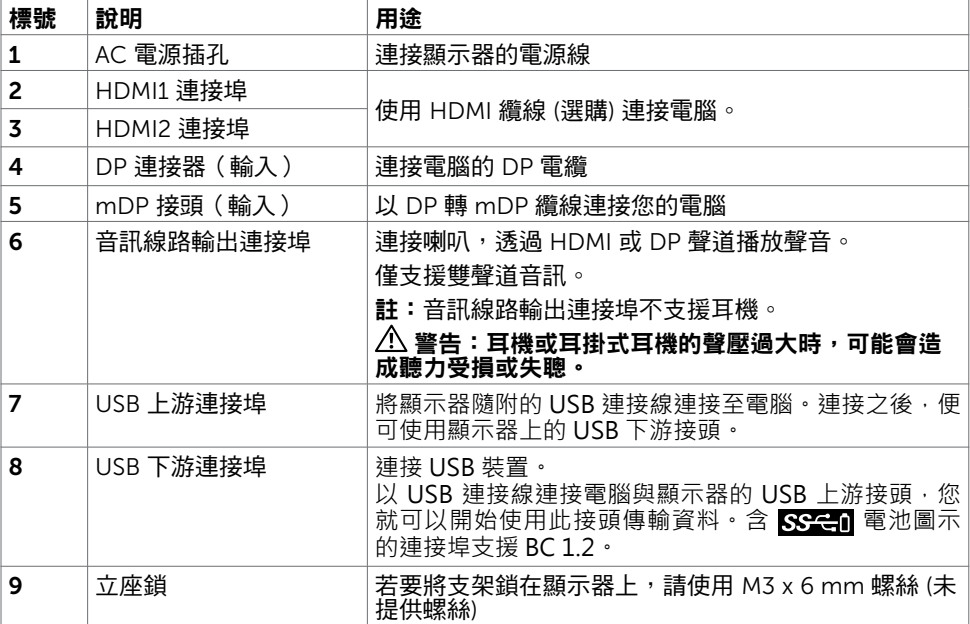

# <span id="page-9-1"></span><span id="page-9-0"></span>顯示器規格

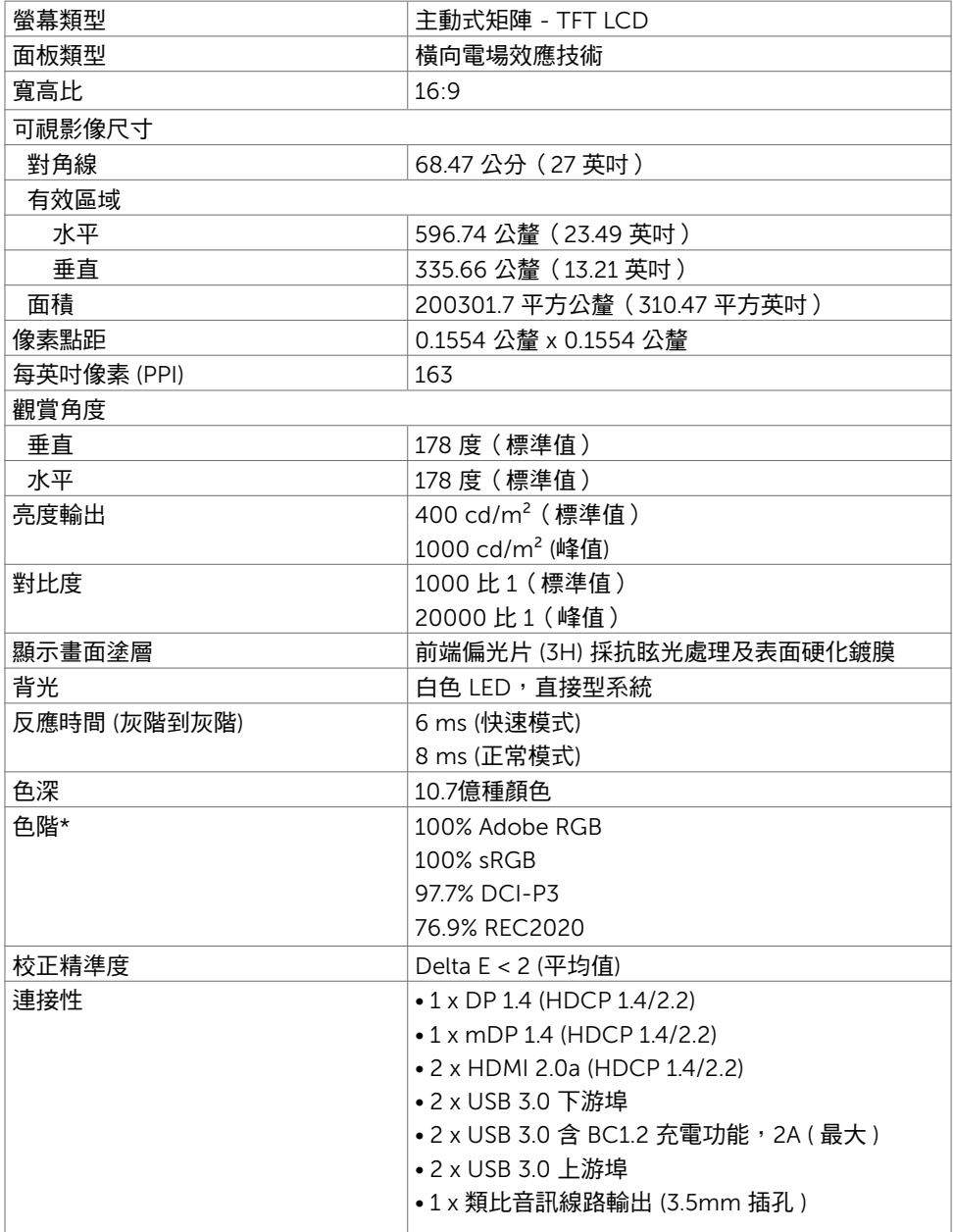

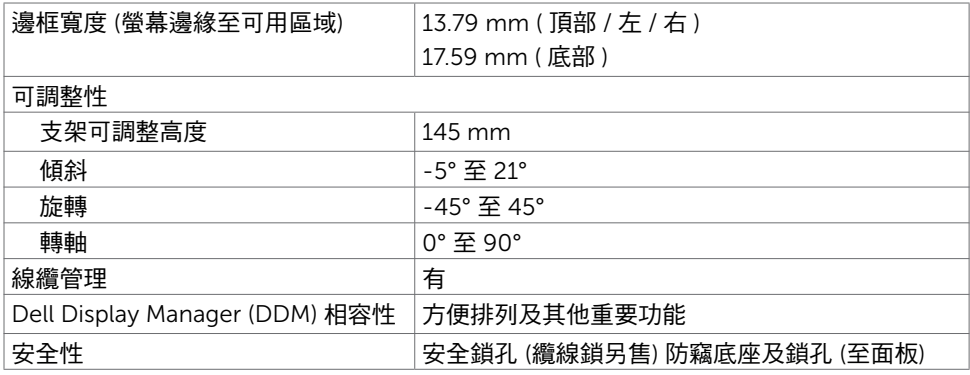

註 \*:在自訂模式預設下僅限原始面板。

### 解析度規格

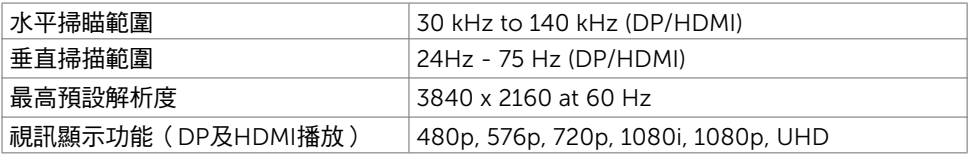

### 預設顯示模式

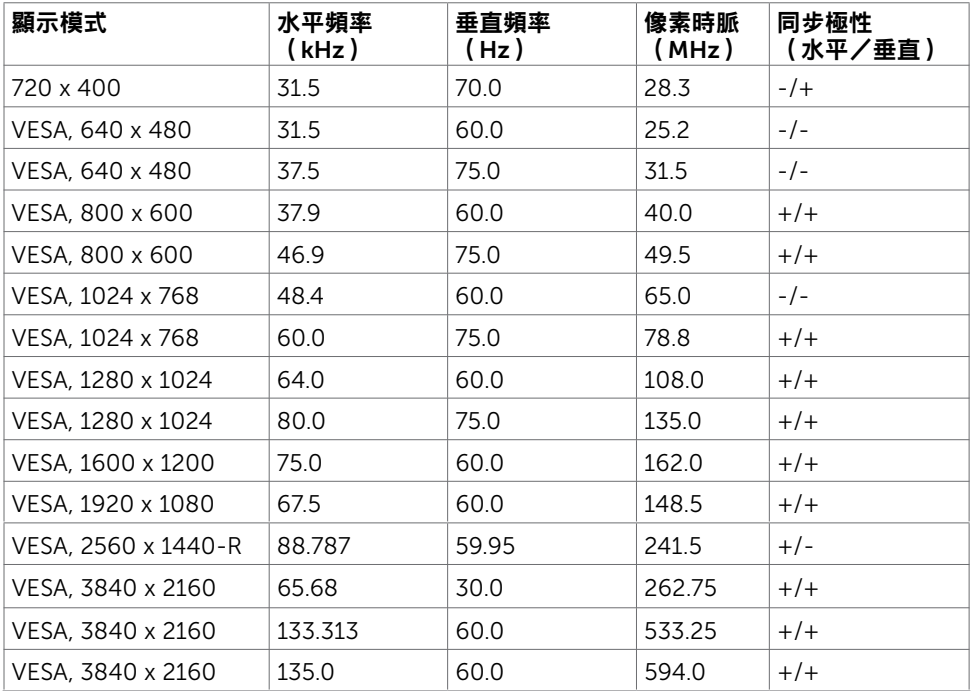

## 電氣規格

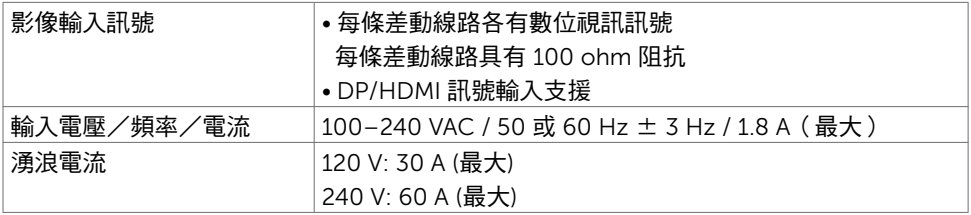

### 物理特性

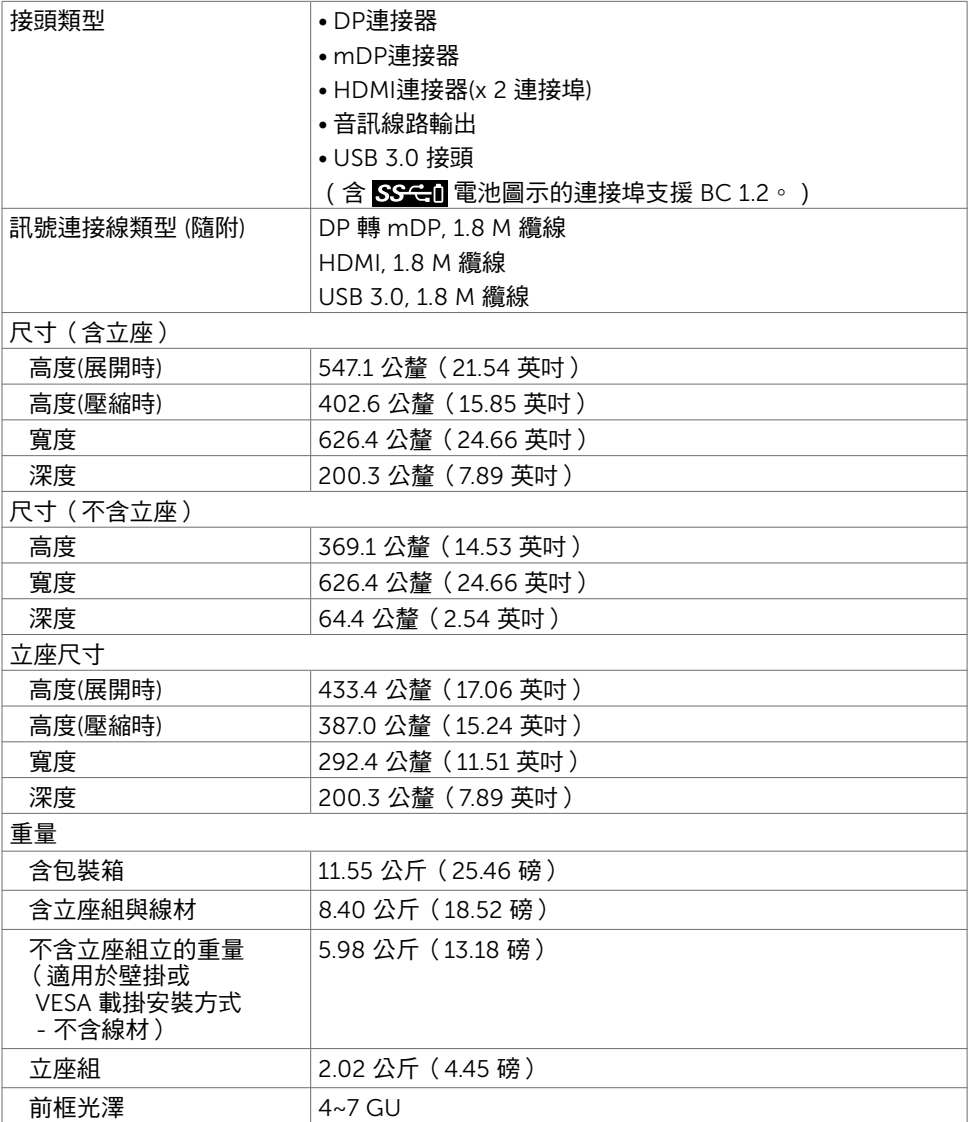

### 環境特性

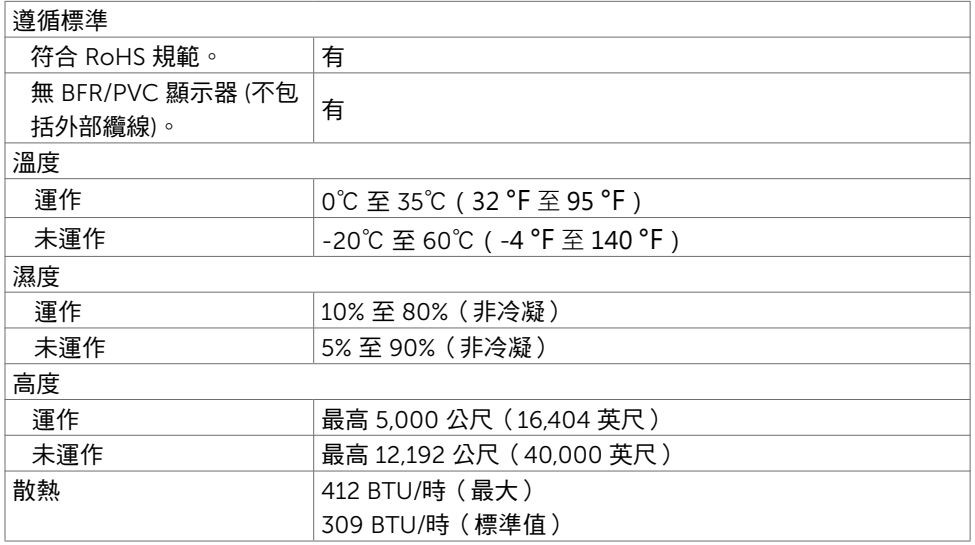

### <span id="page-14-0"></span>電源管理模式

若您的電腦有安裝 VESA DPM 相容繪圖卡或軟體,則顯示器未使用時會自動減少耗電量。 這稱為省電模式\*。若電腦偵測到鍵盤、滑鼠或其他輸入裝置發出輸入訊號,則顯示器會自 動恢復運作。以下表格列出耗電量以及自動省電功能的燈號:

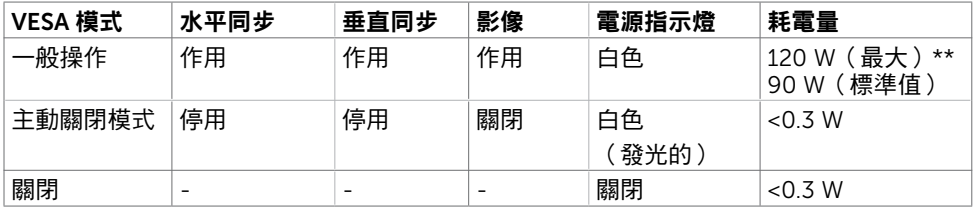

OSD 僅會在一般操作模式下運作。若在主動-關閉模式時按下任一按鈕,便會顯示以下訊 息:

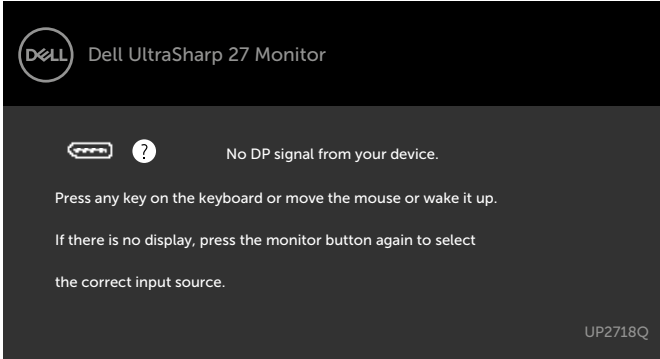

\*若要在關閉模式下達到零耗電量,則需拔除顯示器的電源線。

\*\*最大亮度的耗電量最大。

啟動電腦與顯示器,進入 OSD。

### 針腳配置

#### DP 連接器(輸入)

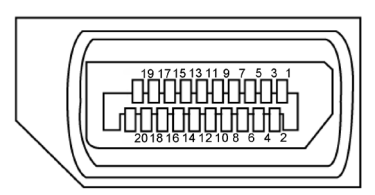

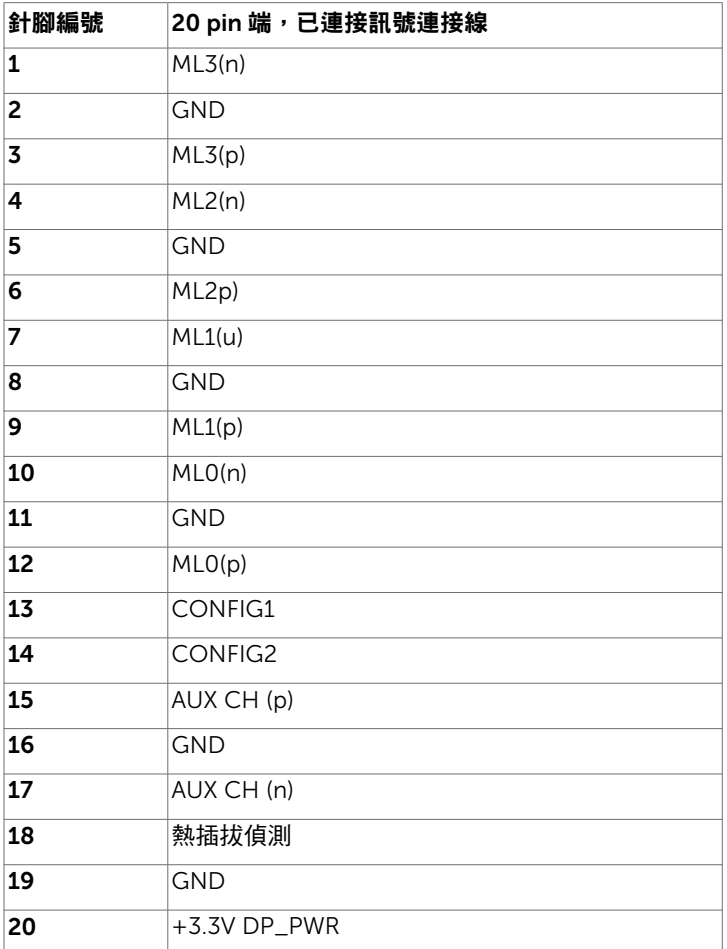

#### mDP 接頭

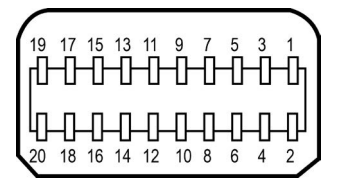

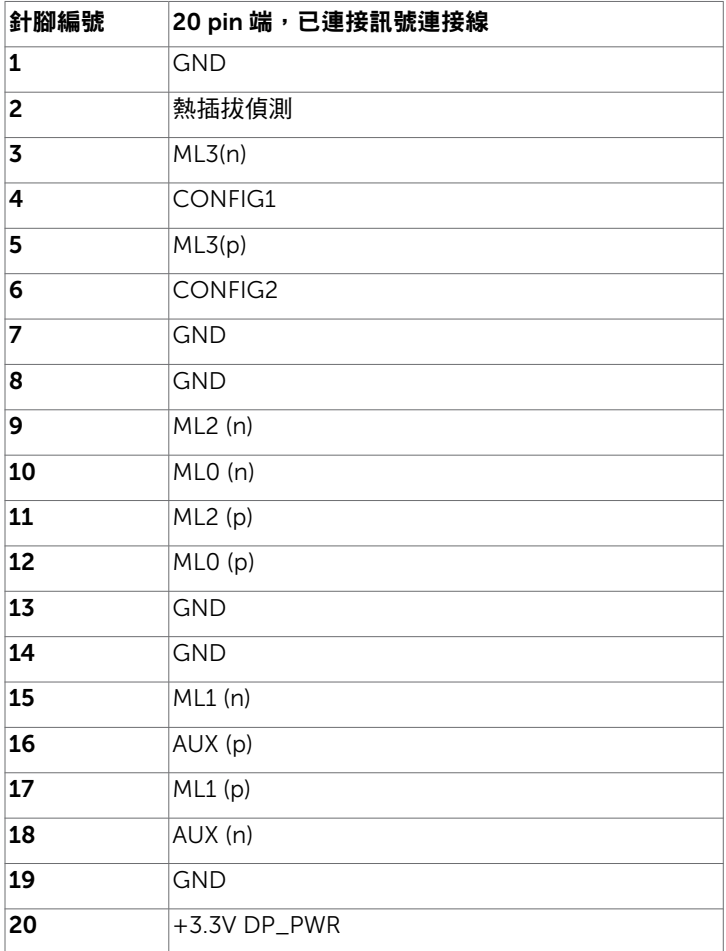

#### HDMI 連接器

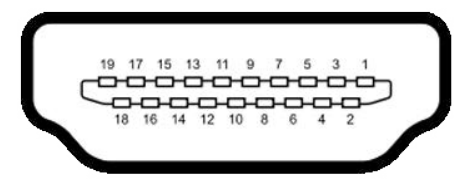

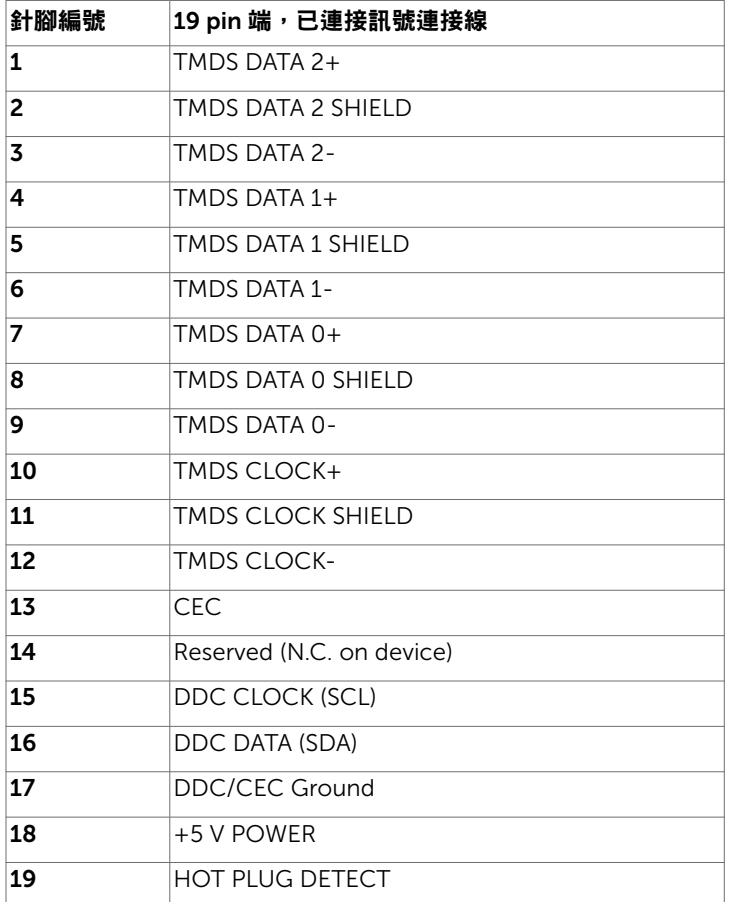

#### 通用串列匯排流(USB)介面

本節提供顯示器可用的 USB 連接埠之相關資訊。

■ 註:在 USB 下游連接埠(帶有 SS-←I 電池圖示的連接埠)及 BC 1.2 相容裝置上最高 2A; 在其他 2個 USB 下游連接埠上最高 0.9 A。 電腦具有下列 USB 連接埠:

- 
- 2 個上游 底部

• 4個下游 - 2個位於左側, 2個位於底部

充電埠 - 若裝置相容 BC 1.2,則含有 SS-C1 電池圖示的連接埠支援快速充電功能。 註:顯示器的 USB 連接埠只有在顯示器電源開啟或處於省電模式時才可運作。若關閉顯 示器電源再加以開啟,則相連的周邊設備可能需經過幾秒鐘才能恢復正常功能。

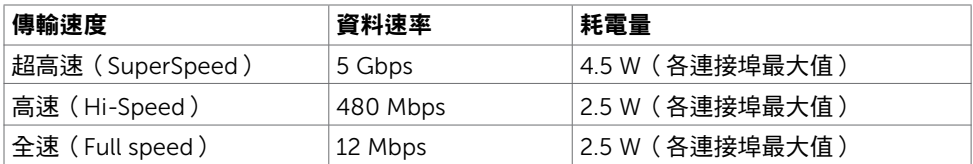

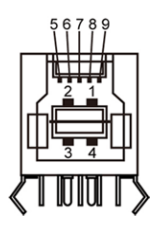

USB 上游連接埠 USB 下游連接埠

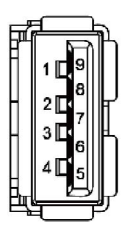

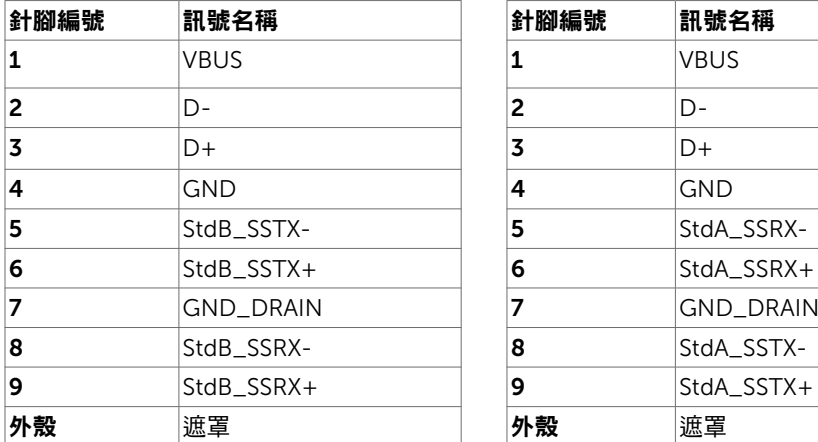

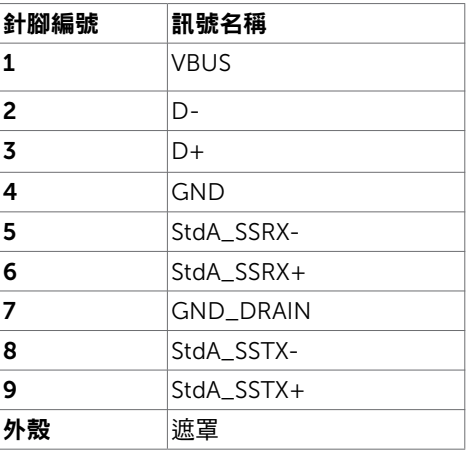

# <span id="page-19-0"></span>隨插即用功能

您可將顯示器安裝在任何支援隨插即用功能的電腦。顯示器會自動採用顯示資料頻道 (DDC)通訊協定為電腦提供延伸顯示識別資料(EDID),使電腦可自行配置並將顯示器 設定最佳化。大多數的顯示器安裝步驟皆會自動進行;若有需要,則可自行選擇其他設定。 如需有關變更顯示器設定的詳細資訊,請參[閱顯示器操作](#page-30-1)。

### LCD 顯示器品質與像素原則

在 LCD 顯示器的製造過程中,有一或多個像素保持不變狀態並非異常情況。這些像素難以 用肉眼察覺,但其並不會影響顯示器的品質或可用性。如需 Dell 顯示器品質與像素原則的 詳細資訊,請造訪 <http://www.dell.com/support/monitors>。

### 安裝立座

<span id="page-20-0"></span> $\overline{a}$ 

4 註:顯示器從工廠出貨時,已將立架和立座拆下。

註:下列流程適用於預設立座。 若是您購買任何其他立座,請參閱立座隨附的說明文件 以進行設定。

 $\triangle$  注意:將顯示器放置在平坦、清潔及柔軟的表面上,以避免刮傷顯示器面板。

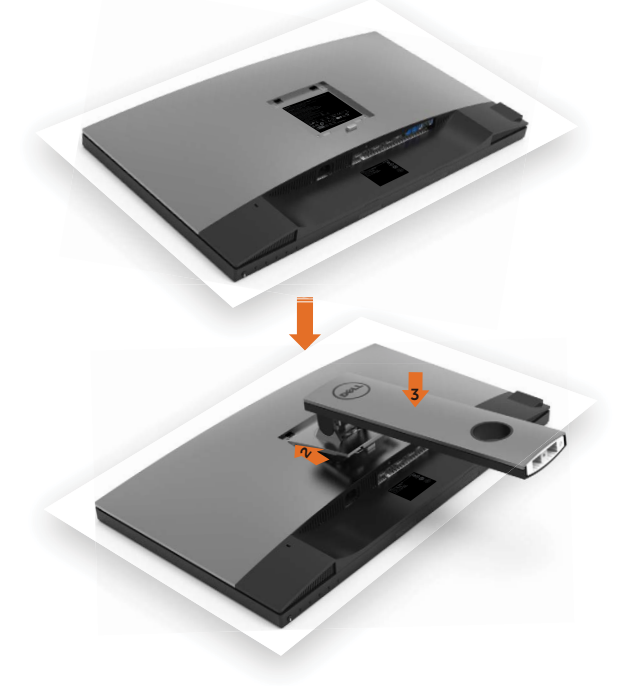

安裝顯示器底座:

- 1 取下螢幕保護蓋,並將螢幕正面朝下擺放。
- 2 將底座上方部位的兩個凸緣插入螢幕背面的溝槽。
- 3 按下立座,直至立座扣入定位。

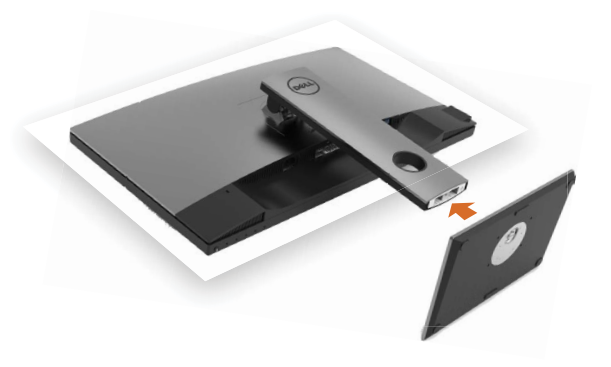

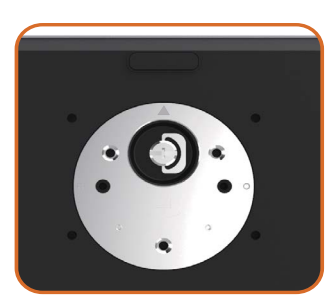

• 固定底座基部,且三角形記號 ▲ 朝上。

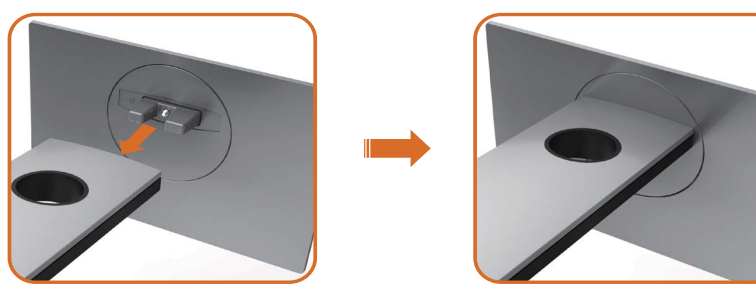

- 將底座基部凸出的區塊對準底座上的配對插槽。
- 將底座基部區塊完全插入底座插槽中。

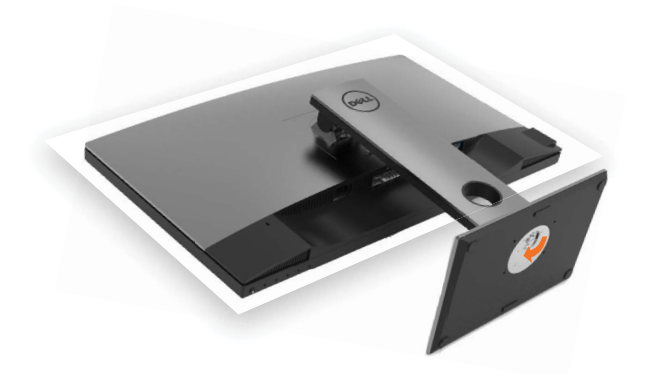

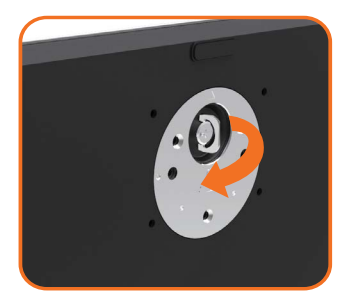

- 提起螺絲柄並順時針轉動。
- 完全鎖緊螺絲後,將螺絲柄平面摺入凹槽內。

### <span id="page-23-0"></span>使用傾斜、旋轉和垂直展開功能

註:此步驟適用於含立座的顯示器。 購買任何其他立座時,請參閱立座各自的架設指 南, 取得架設說明。

### 「傾斜(Tilt)」、「旋轉(Swivel)」及「垂直延伸(Vertical Extension)」

透過連接顯示器的立架,您可將顯示器傾斜至最舒適的觀賞角度。

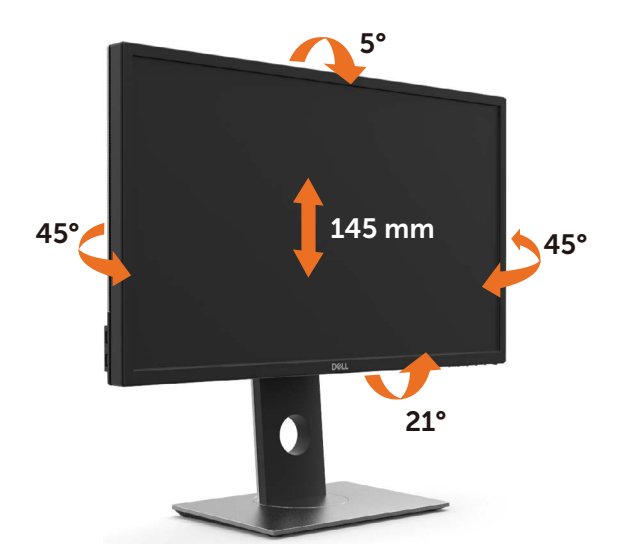

註:立座於顯示器原廠出貨時已經拆下。

#### <span id="page-23-1"></span>旋轉顯示器

在您旋轉顯示器之前,您的顯示器應完全垂直伸展並完全傾斜以避免撞擊顯示器的底邊。

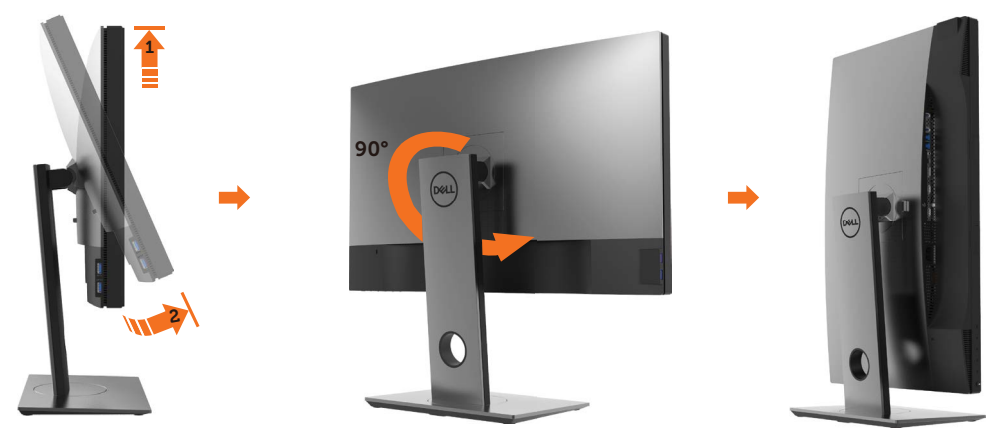

<span id="page-24-0"></span> $\mathscr{U}$  註:欲在您的 Dell 雷腦上使用顯示旋轉功能(風景與肖像檢視),您需要 更新顯卡驅動 程式(顯示器未隨附)。 欲下載顯卡驅動程式, 請至 [www.dell.com/support](http://www.dell.com/support) 並在下載區 的視訊驅動程式找到最新的驅動程式 。

註:在肖像檢視模式中時,圖形密集的應用程式中效能 可能會降低(3D 遊戲等。)

### 調整您系統的旋轉顯示設定

在旋轉您的顯示器之後,您必須完成下方程序以調整您系統的旋轉顯示設定。

 $\mathscr{Q}$  註: 若您 使用非 Dell 電腦,您必須至顯卡驅動程式網站或您電腦製造商網站取得有關 旋轉作業系統的資訊。

#### 欲調整旋轉顯示設定:

- 1 請在桌面上按一下右鍵,然後按一下內容。
- 2 在設定分百上,按一下進階。
- 3 若您使用 AMD 圖形卡,請選擇旋轉選項並設定偏好的旋轉。
- 4 若您使用 nVidia 圖形卡,請選擇 nVidia 選項,在左手列選擇 NVRotate ,接著選擇偏 好的旋轉。
- 5 若您使用 Intel® 圖形卡,請選擇 Intel 圖形選項,請點選圖形屬性,選擇旋轉選項,接 著設定偏好的旋轉。
- 註:若您未見旋轉選項或旋轉不正確,請至 [www.dell.com/support](http://www.dell.com/support) 並下載您圖形卡的 最新驅動程式。

#### <span id="page-24-1"></span>連接顯示器

 $\bigwedge$  警告:開始淮行此章節的任何程序前, 請導[循安全說明](#page-54-1)的指示。

將顯示器接至電腦:

- 1 關閉電腦電源。
- 2 將 DP-mDP/HDMI/USB 連接線連接至顯示器及電腦。(垂直延伸並讓螢幕完全傾斜, 以配合纜線連線旋轉。請參[閱旋轉顯示器](#page-23-1)。)
- 3 開啟營幕。
- 4 在螢幕的 OSD 選單中選擇正確的輸入來源,然後開啟電腦電源。

■ 12: UP2718Q 預設設定值為 DP 1.4。DP 1.1 繪圖卡可能無法正常顯示。 請參閱「產品問題 – 使用 DP [連接電腦時未顯示影像」](#page-52-1)並變更預設設定值。

#### 單一顯示器連接

連接 DP (或 mDP) 纜線

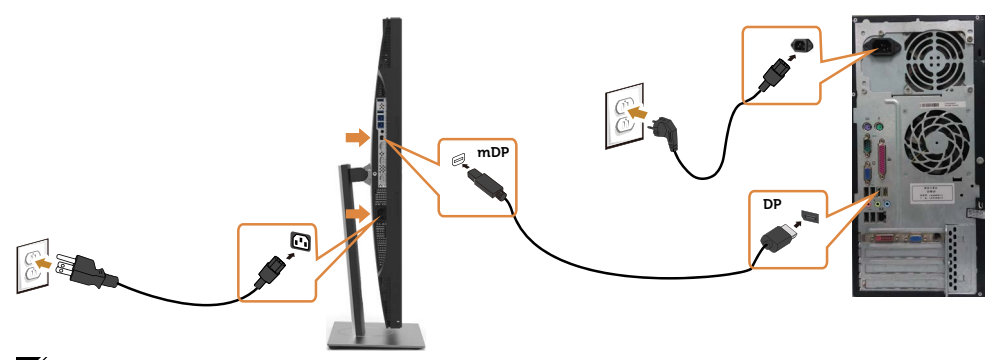

註:預設為 DP 連接埠。請選擇螢幕的輸入來源以切換為 mDP。

#### 連接 HDMI 纜線

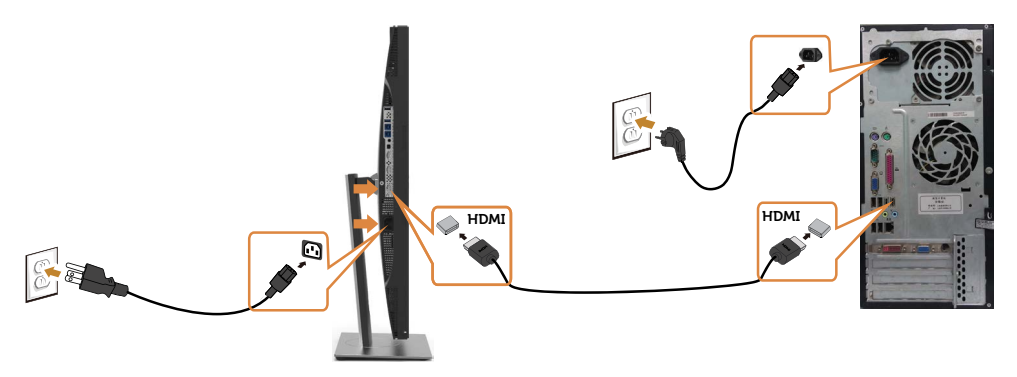

#### 連接 USB 纜線

完成連接 DP 轉 mDP 連接線後,請參閱以下程序將 USB 3.0 連接線連接至電腦,即可完成 顯示器設定:

#### 1 a.連接一部電腦

將上游 USB 3.0 連接埠(隨附連接線)接至電腦上合適的 USB 3.0 連接埠。

#### b.連接兩部電腦

連接上游 USB 3.0 連接埠至兩部電腦上的 USB 3.0 連接埠。接著使用 OSD 功能表選 擇兩個 USB 上游來源和輸入來源。請參閱 USB [選擇開關。](#page-40-0)

■ 註:連接兩部電腦至螢幕時,可從 OSD 功能表變更 USB 選項設定,將螢幕的鍵盤與 滑鼠 USB 下游連接埠指定為兩部電腦的不同輸入訊號。(請參閱 [USB](#page-41-0) 選項了解詳細資 訊)

- 2 將 USB 3.0 周邊裝置接至顯示器上的下游USB 3.0連接埠。
- 3 請將電腦與顯示器的電源線插入鄰近插座。

#### 26 | 架設顯示器

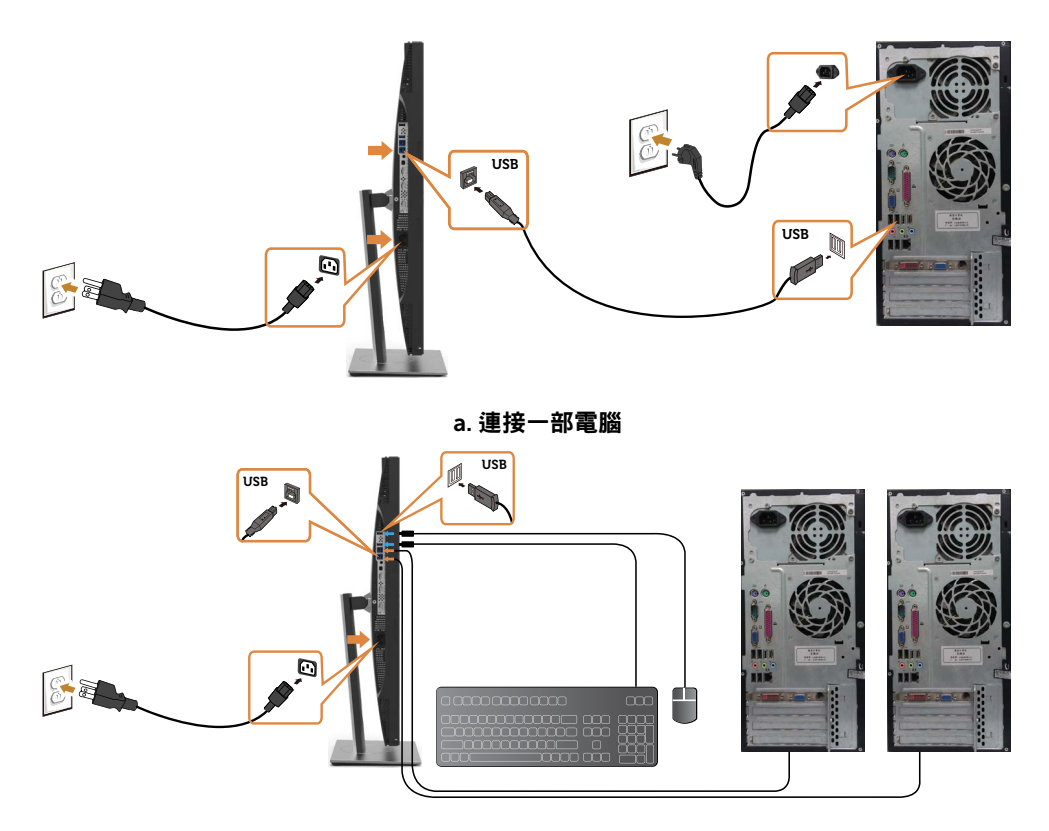

b. 連接兩部電腦

4 打開顯示器與電腦。 若顯示器出現影像,就代表安裝已經完成。若未顯示影像,請參閱[疑難排解。](#page-48-1)

#### 檢視或播放 HDR 內容需求

(1) 透過 Ultra BluRay DVD 或遊戲主機

確保 DVD 播放器和游戲主機皆可執行 HDR,如 Panasonic DMP-UB900、x-Box One S、PS4 Pro。下載並安裝適當的顯示卡驅動程式,請參閱以下。

(2) 透過電腦

確保使用的顯示卡可執行 HDR,意即相容於 HDMI2.0a 或 DP1.4(搭載 HDR 選配) 並 安裝 HDR 顯示卡。必須使用可執行 HDR 的播放器應用程式,如 Cyberlink PowerDVD 17、Windows 10 Movies 和 TV 應用程式。例如 Dell XPS8910

、Alienware Aurora R5、搭售以下顯示卡。

 支援 HDR 的 Dell 顯示卡驅動程式:請參閱 Dell 支援頁面以下載支援電腦/筆記型電 腦 HDR 播放的最新顯示卡驅動程式。

#### 架設顕示器 | 27

Nvidia

 可執行 HDR 的 Nvidia 顯示卡: GTX1070、GTX1080、P5000、P6000 等。 如需 完整可執行 HDR 的 Nvidia 顯示卡資訊,請參閱 Nvidia 網站: www.nvidia.com 支援全螢幕播放模式的驅動程式 (如電腦遊戲、UltraBluRay 播放器)、 在 Win10 Redstone 2 作業系統上播放 HDR:381.65 以上。

#### AMD

 可執行 HDR 的 AMD 顯示卡:RX480、RX470、RX460、WX7100、WX5100 、WX4100 等。 如需完整可執行 HDR 的 AMD 顯示卡資訊,請參閱 www.amd.com 請至 www.amd.com 檢查 HDR 驅動程式支援資訊並下載最新的驅動程式。

 Intel (整合顯示卡) 可執行 HDR 的系統:CannonLake 以上 適用 HDR 播放器:Windows 10 Movies 及 TV 應用程式 支援 HDR 的作業系統:Windows 10 Redstone 3 支援 HDR 的驅動程式:造訪 downloadcenter www.intel.com 取得最新 HDR 驅動 程式

**《注:HDR 透過作業系統播放 (如在桌面內的視窗中播放 HDR)**  需 Win 10 Redstone 2 以上並配備適當播放器應用程式,如 PowerDVD17。播放受保護的內容將需要適當的 DRM 軟體及/或硬體, 如 Microsoft Playready(TM)。 如需 HDR 支援資訊,請參閱 Microsoft 網站。

### <span id="page-28-0"></span>整理連接線

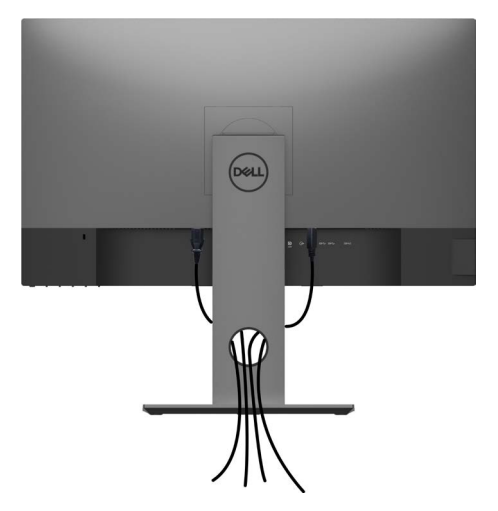

再將所有必要的接線接到電腦和顯示器之後(連接方法請[閱連接顯示器](#page-24-1))如上所示將所有 接線整妥當。

### 拆除顯示器立座

 $\bigtriangleup$  注意:為避免移除底座時刮傷 LCD 螢幕,請確定顯示器放置於乾淨柔軟的表面上。 註:下列流程適用於預設立座。 若是您購買任何其他立座,請參閱立座隨附的說明文件以 進行設定。

拆下立座:

1 請將顯示器放置在軟布或軟墊上。

- 2 按住底座卸除按鈕。
- 3 將底座提起,自顯示器移除。

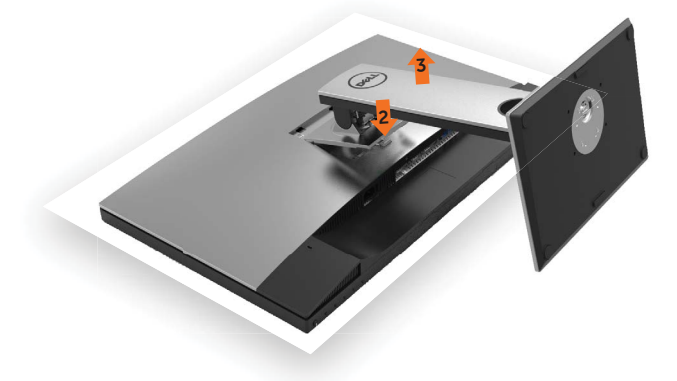

### <span id="page-29-0"></span>壁掛安裝(選擇性)

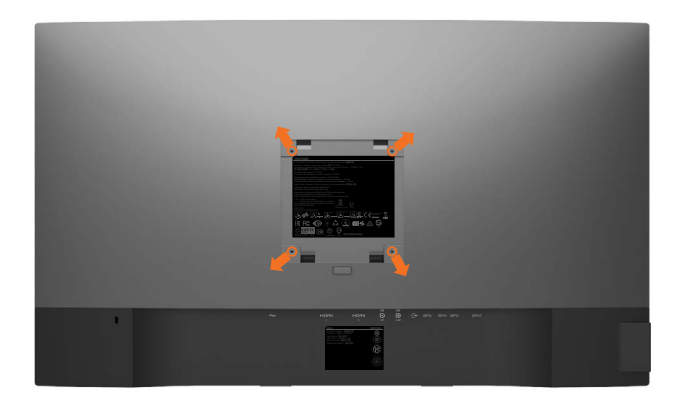

 $\mathscr{U}$ 註:使用 M4 x 10 mm 螺絲,將顯示器與牆壁裝設套件連接。

請參考 VESA 相容牆壁裝設套件隨附的指示說明。

- 1 將顯示器放在平穩的桌面,並加墊軟布或墊子。
- 2 拆下立座。
- 3 使用十字螺絲起子拆除固定塑膠蓋的四顆螺絲。
- 4 將壁掛套件-的壁掛架安裝至顯示器。
- 5 遵照壁掛套件隨附的說明書將顯示器安裝至牆壁。

■ 主:僅限搭配名列 UL 或 CSA 或 GS 標準的壁掛式托架使用,且最小重量/承載重量為 5.98 kg (13.18 磅)。

<span id="page-30-1"></span><span id="page-30-0"></span>顯示器操作

 $\overline{a}$ 

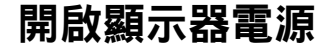

按下<br>按下<br>→按鈕以開啟顯示器。

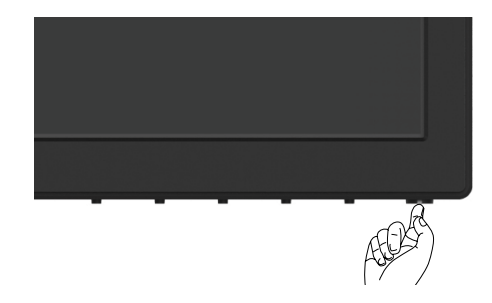

### 使用前面板控制項目

使用顯示器前方的控制按鈕,調整顯示之影像的特性。在您使用這些按鈕調整控制項目 時,OSD 會在特性變更時顯示特性的數值。

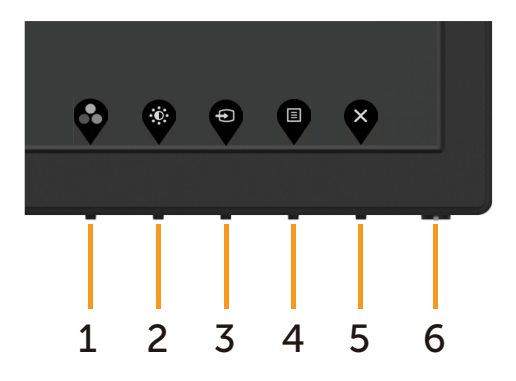

下表為前面板按鈕的說明:

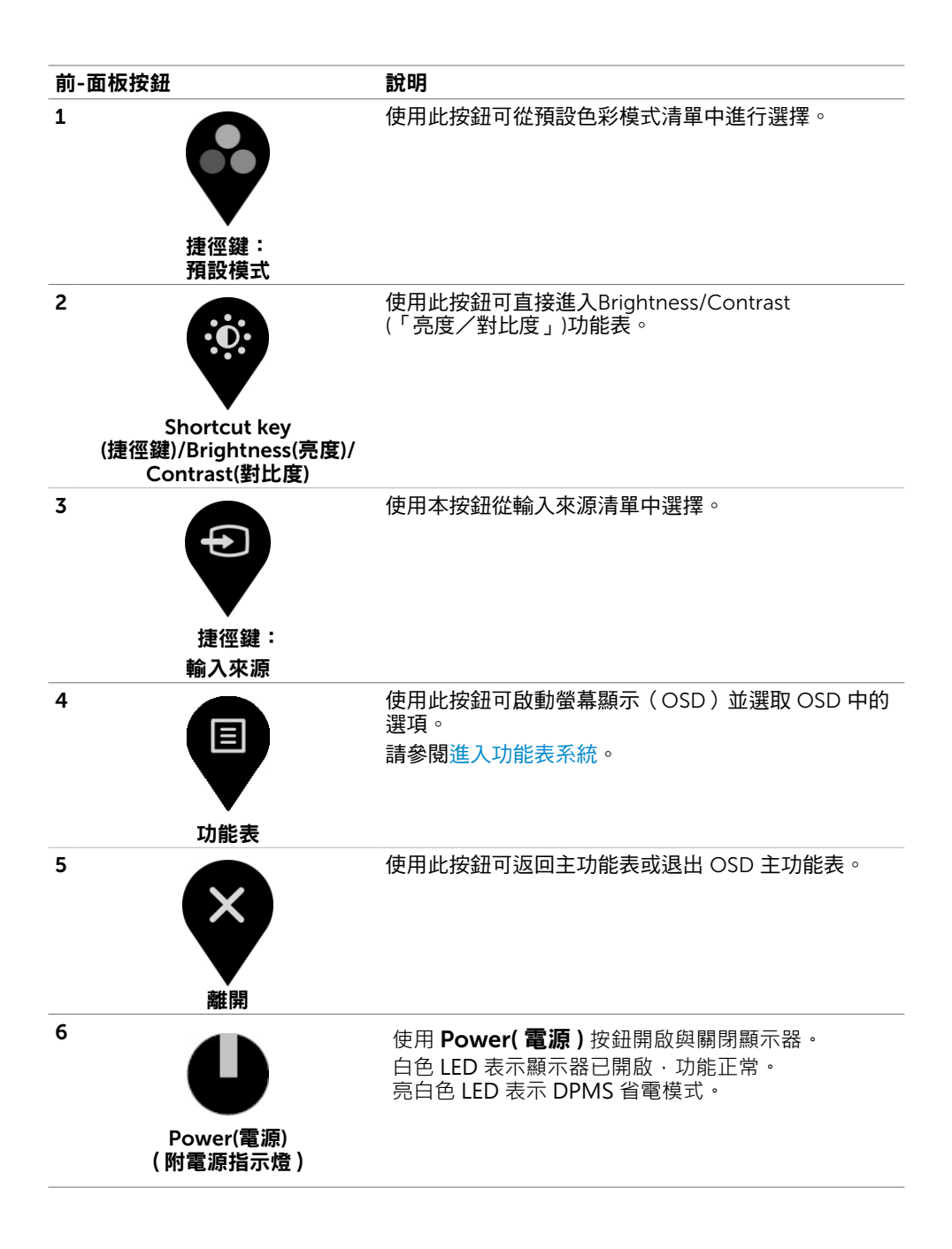

### 前-面板按鈕

使用顯示器前方的按鈕可調整影像設定。

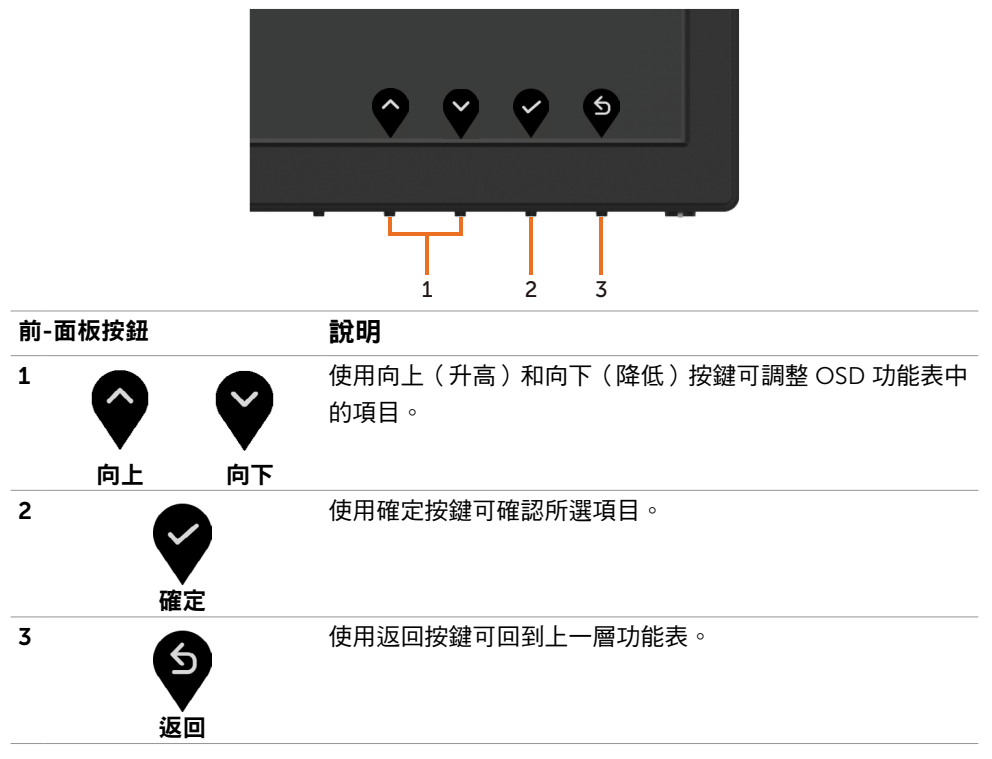

# <span id="page-33-2"></span><span id="page-33-0"></span>使用螢幕顯示(OSD)功能表

### <span id="page-33-1"></span>進入功能表系統

- $\mathscr{U}$ 註:若移至另一層 OSD 功能表、退出 OSD 功能表或等候 OSD 功能表消失,則顯示器 將自動儲存您使用 OSD 功能表所作的任何變更。
	- 1 按下 B 按鈕可啟動 OSD 功能表並顯示主功能表。

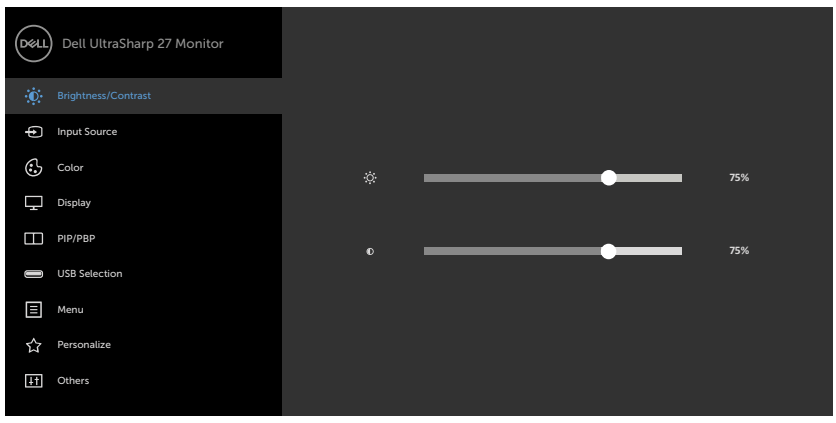

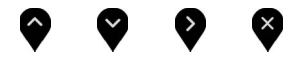

- 2 按下 ◆ 和 ◆ 按鈕可在選項之間移動。在不同圖示之間移動時,選項名稱會反白。
- 3 按一下 或 或 按鈕可啟動反白的選項。
- 4 按下 和 按鈕可選取所需參數。
- 5 按下 按鈕進入滑桿,然後使用 ◎ 或 ◎ 按鈕即可變更功能表上的指標。
- 6 按 9 鍵,返回前一選單,按 7 接受並返回前一選單。

<span id="page-34-0"></span>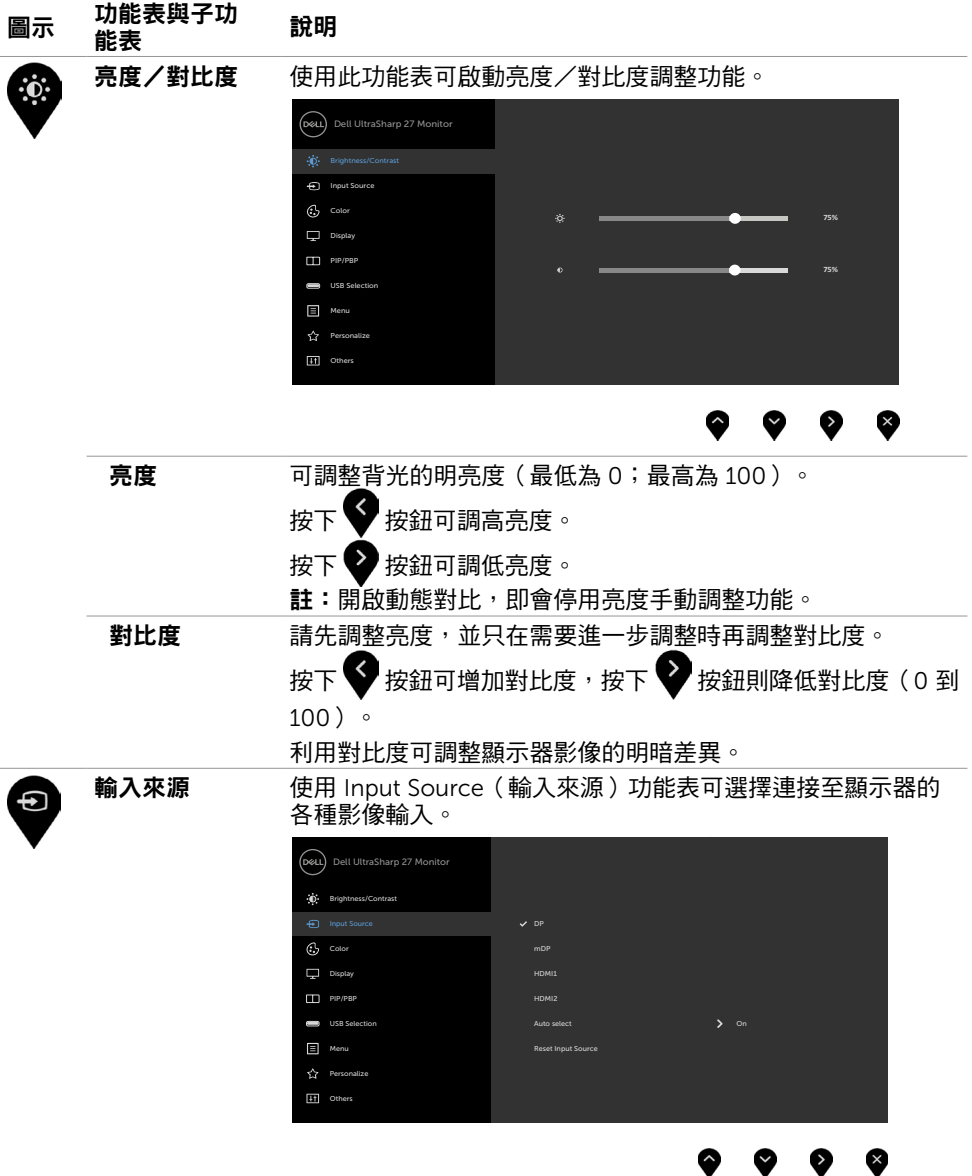

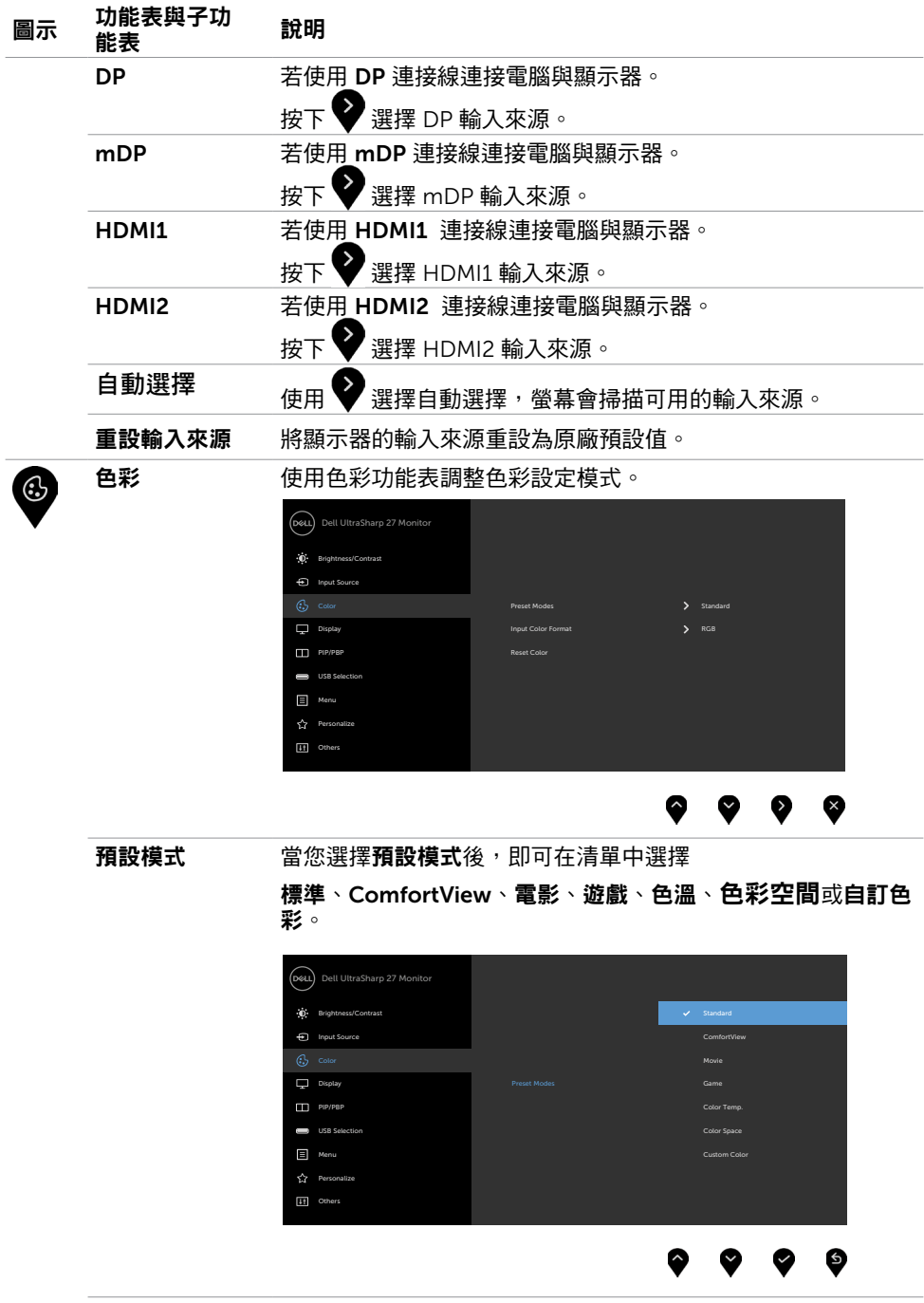

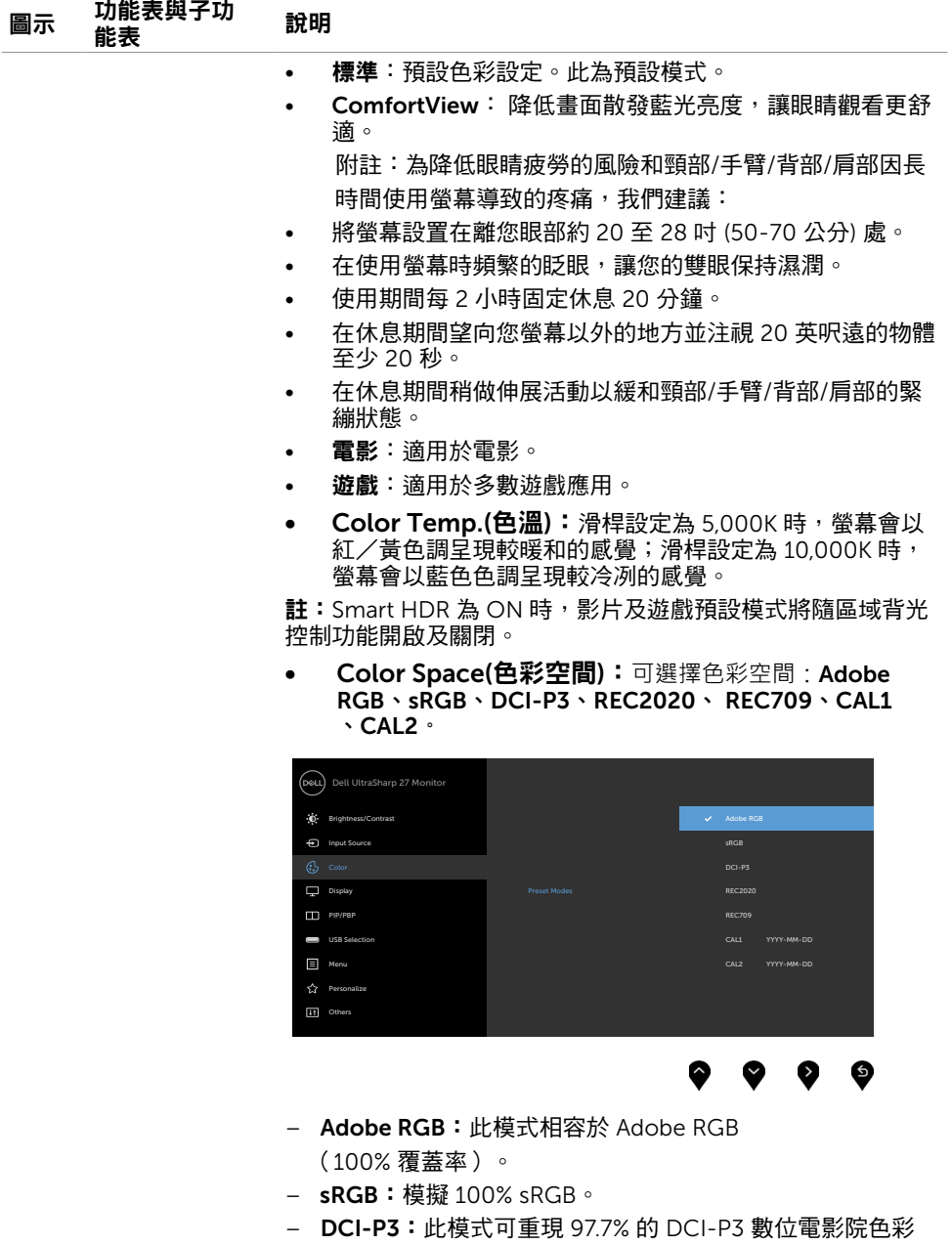

- 標準。
- REC2020:此模式與 76.9% REC2020 標準相符。

– REC709:此模式與 100% REC709 標準相符。

– CAL1/CAL2:使用者以 Dell Ultrasharp 色彩校正軟體或其 他 Dell 核准的軟體,校正預設模式。Dell Ultrasharp 色彩校正 軟體搭配 X-rite 色彩校正器 i1Display Pro 使用。i1Display Pro 可從 Dell Electronics, Software and Accessories 網站購買。

註:sRGB、Adobe RGB、REC2020、REC709、DCI-P3 、CAL1 及 CAL2的準確度已依據 RGB 輸入色彩格式最佳化。

註:Factory Reset(原廠值重設)功能將清除CAL1 與 CAL2內所 有校正過的資料。

註:YYYY-MM-DD 是指上次校正的日期。若為空白,代表未儲 存任何校正。

• Custom Color(自訂色彩):可手動調整色彩設定。按下 按鈕可調整紅色、綠色及藍色數值,建立自訂的 預設色彩模式。

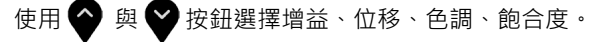

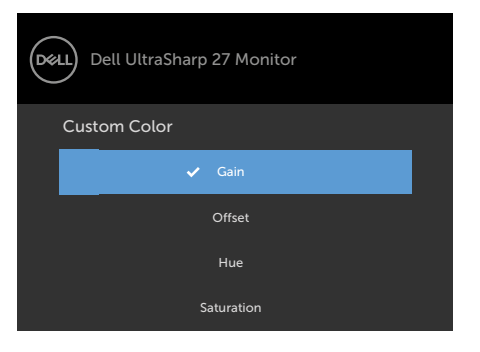

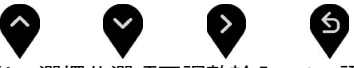

- **Gain(增益):**選擇此選項可調整輸入 RGB 訊號增益等級(預 設值為 100)。
- Offset(位移): 選擇此選項可調整 RGB 黑階位移值 (預設值 為 50 ),控制顯示器的基準色彩。
- Hue(色調): 選擇此選項可個別調整RGBCMY色調值 (預設 值為 50)。
- Saturation(飽和度): 選擇此選項可個別調整RGBCMY飽和 度值(預設值為 50)。

#### 圖示 功能表與子功 <sup>切能衣與于切</sup> 說明<br>能表

輸入色彩格式 可設定為下列影像輸入模式:

RGB:如果您的顯示器使用 HDMI、DP-mDP連接線連接電腦 或 DVD 播放器,請選擇此選項。

YPbPr: 若您的 DVD 播放器僅支援 YPbPr 輸出,則選擇此選 項。

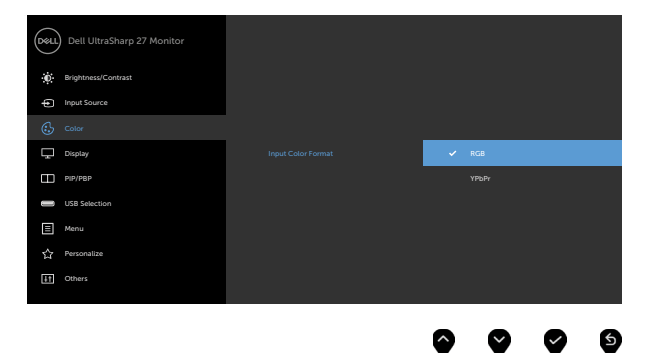

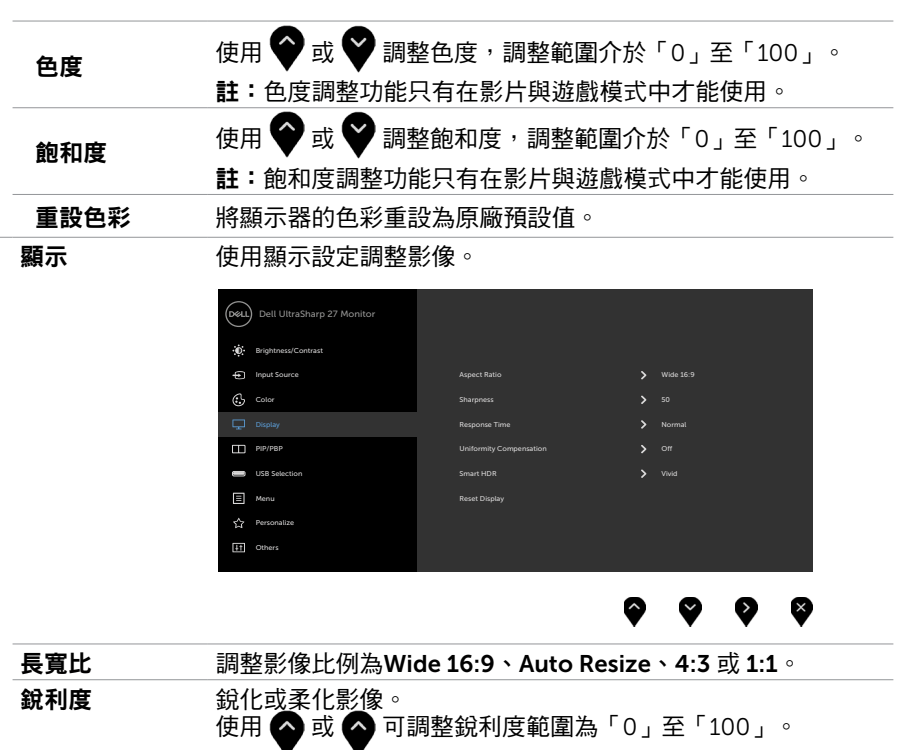

反應時間 您可將回應時間設定為正常或快速。

#### 顯示器操作 | 39

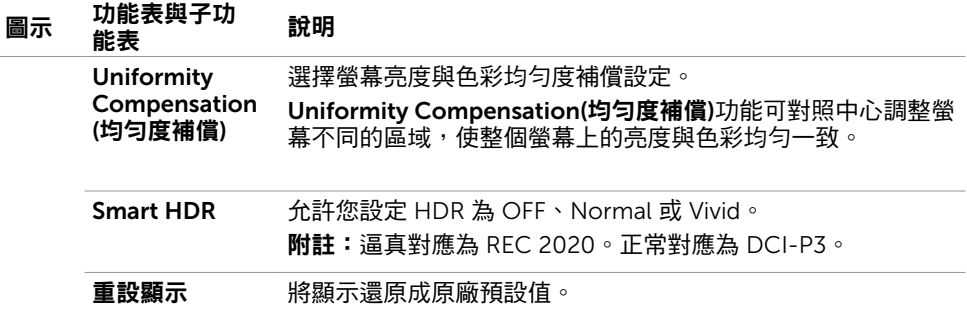

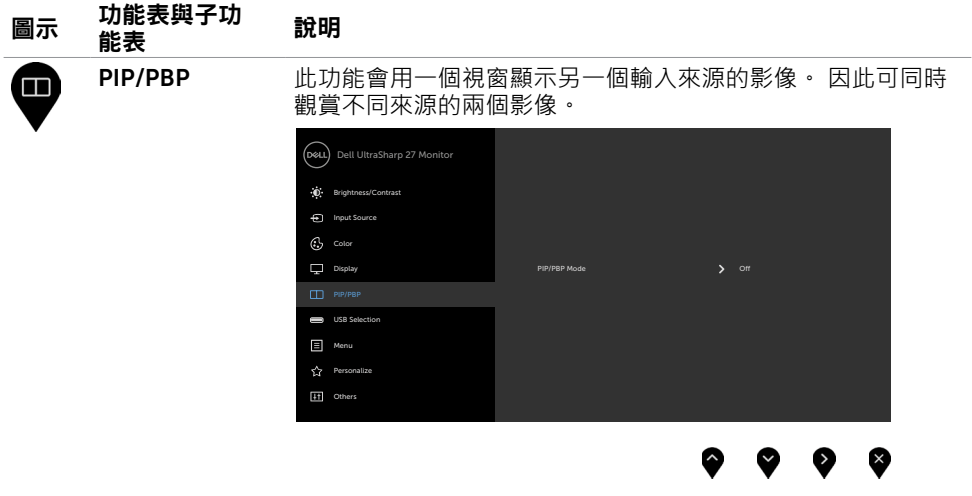

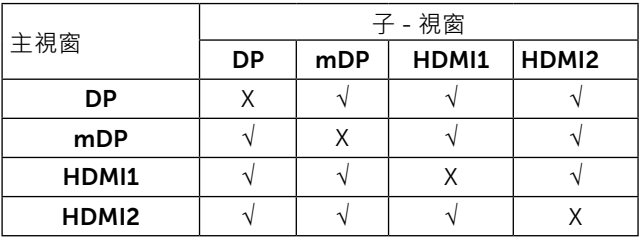

PIP/PBP 模式 調整 PBP (雙播放畫面) 機型為 PIP Small、PIP Large 或 PBP。 您可選擇 Off 以停用此功能。

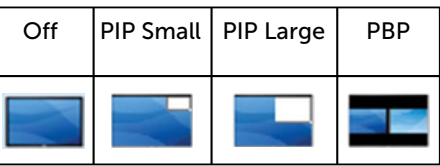

PIP/PBP (子) 選擇可連接您螢幕並供 PIP/PBP 子視窗使用的不同視訊訊號。

<span id="page-40-0"></span>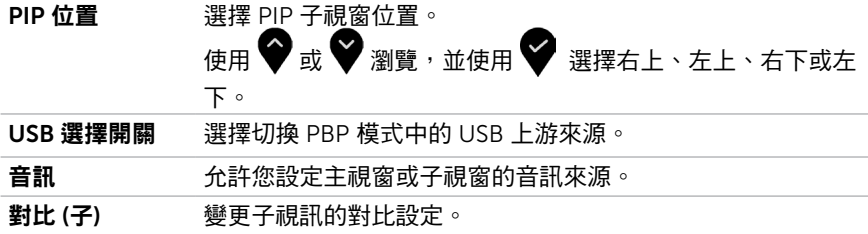

<span id="page-41-0"></span>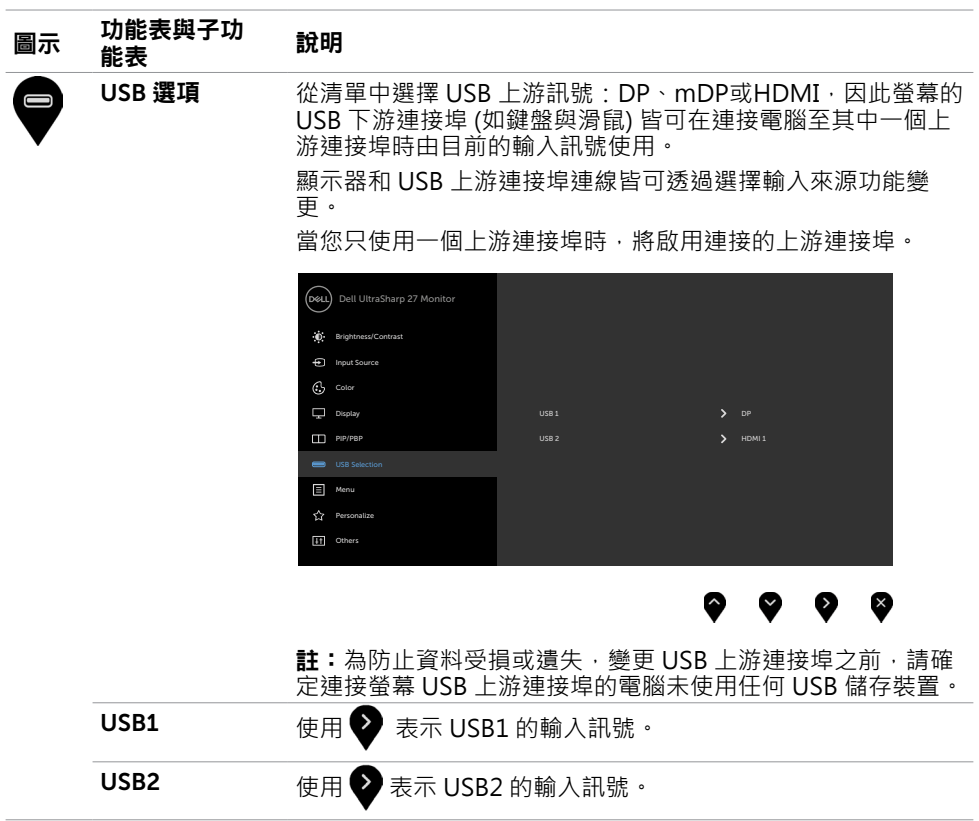

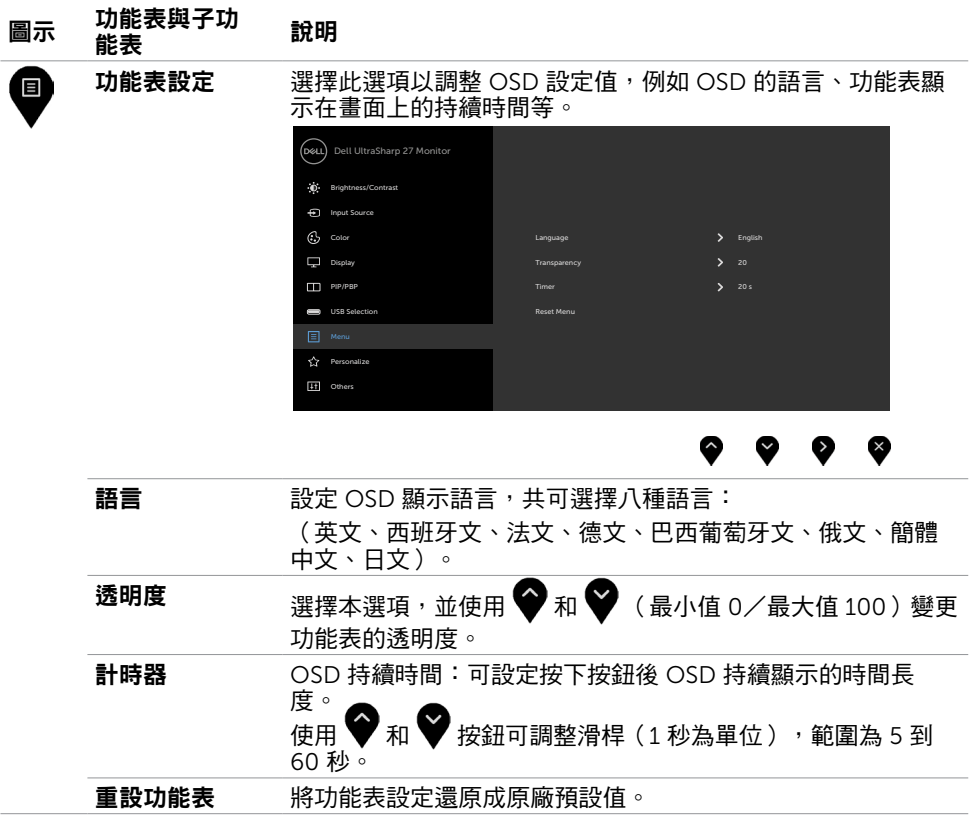

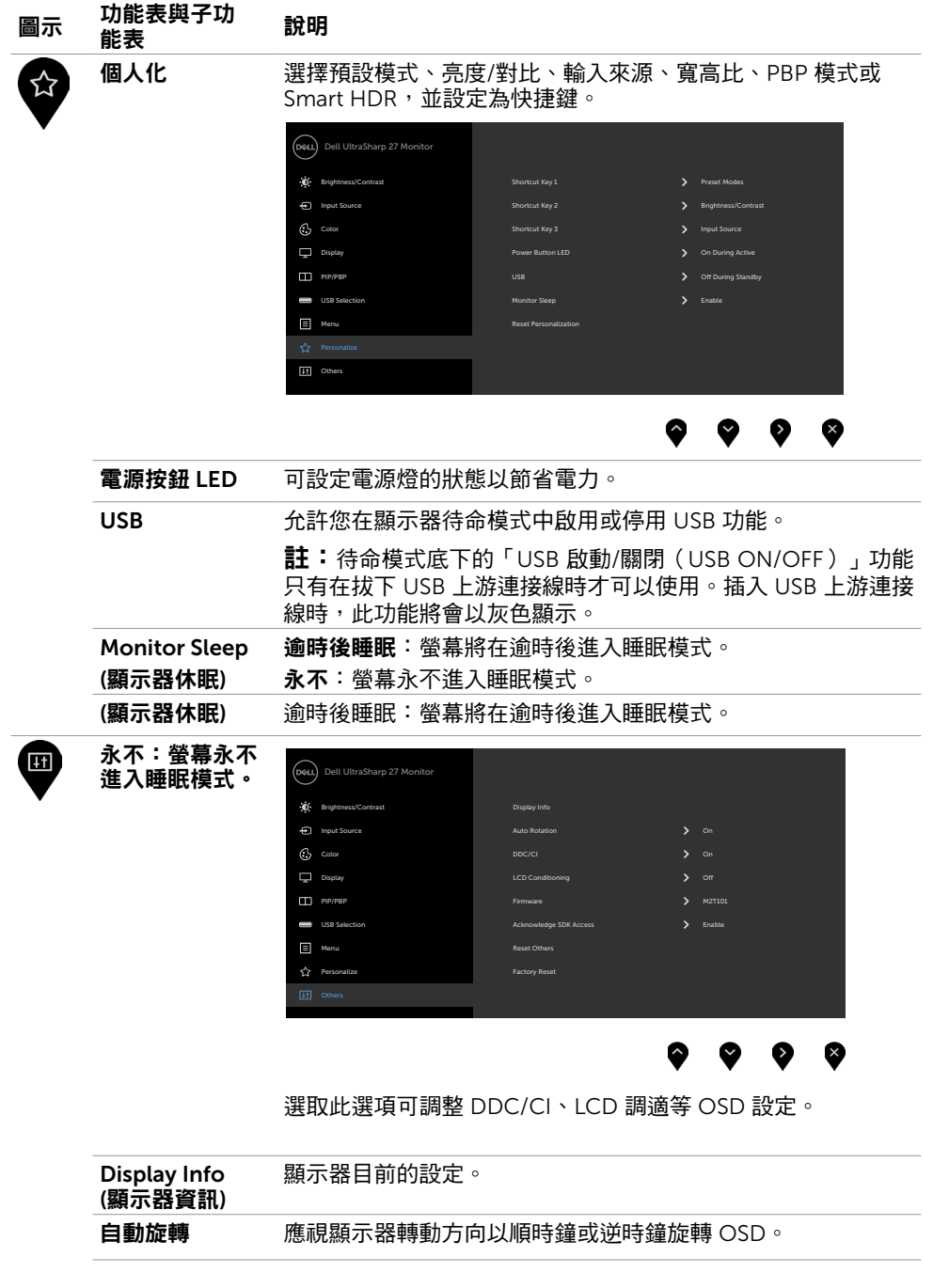

# 圖示 功能表與子功 說明<br>圖示 能表

DDC/CI 您可透過 DDC/CI(顯示資料頻道/指令介面)使用電腦軟體調 整顯示器設定。

選擇 Off 可關閉此功能。

啟用此功能將可獲得最佳的使用者體驗,並讓顯示器發揮最佳 效能。

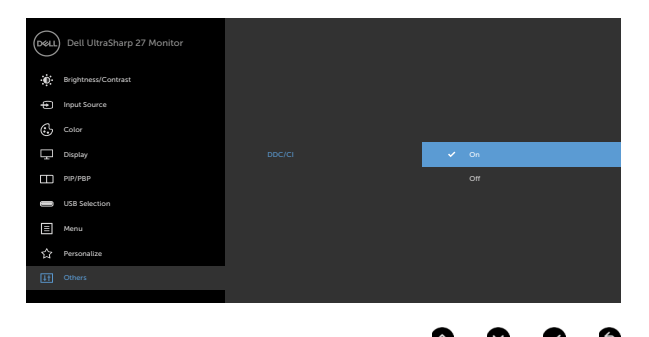

#### LCD 調適 可協助減少不常見的的影像殘留情況。

此程序所需的執行時間視影像殘留程度而定。選擇 On 可啟動 程序。

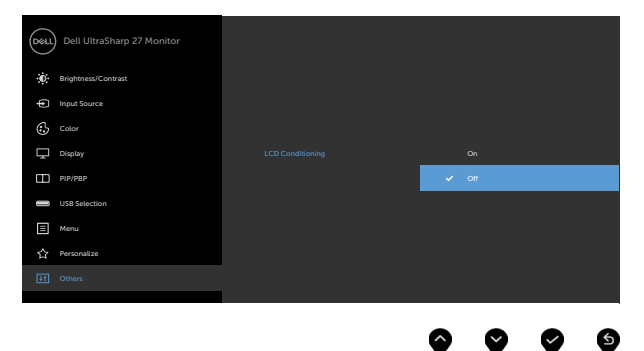

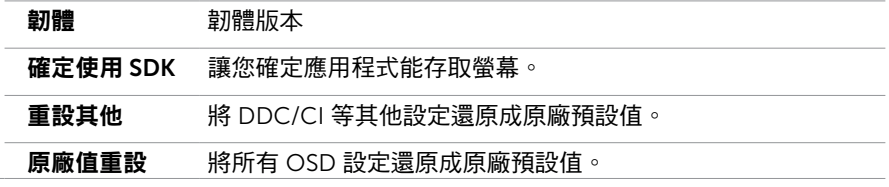

■ 註:本顯示器具有內建的功能,可自動校正亮度,以補償 LED 老化。

#### 顯示器操作 | 45

# OSD 警告訊息

若顯示器未支援特定解析度模式,則會出現下列訊息:

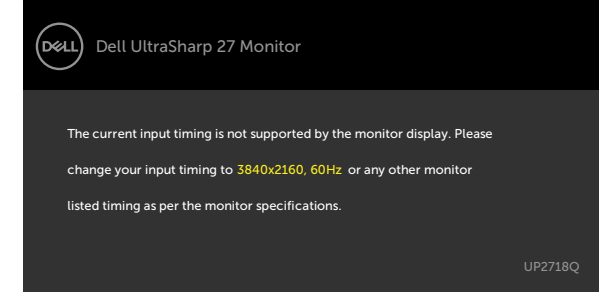

此訊息代表顯示器無法與來自雷腦的輸入訊號同步。 請參閣顯示器規格,瞭解本顯示器可處 理的水平與垂直頻率範圍。 建議的模式為 3840 x 2160。

DDC/CI 功能停用前,會出現下列訊息。

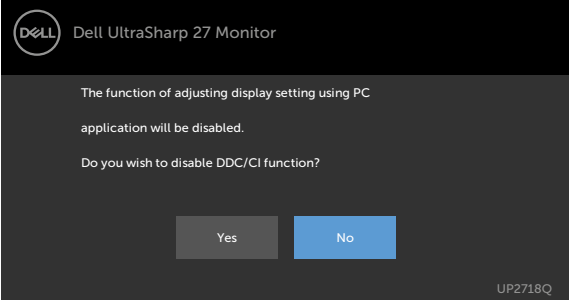

顯示器進入省電模式時,會出現下列訊息:

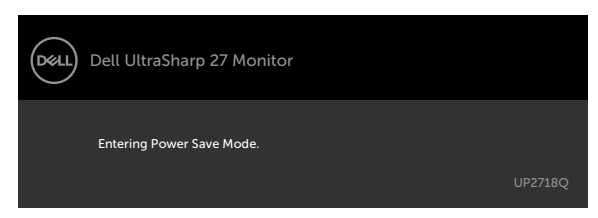

啟動電腦並喚醒顯示器,以進入 [OSD](#page-33-2)。

若按下電源按鈕以外的任一按鈕,則會依據您所選擇的輸入來源,出現下列其中一種訊息:

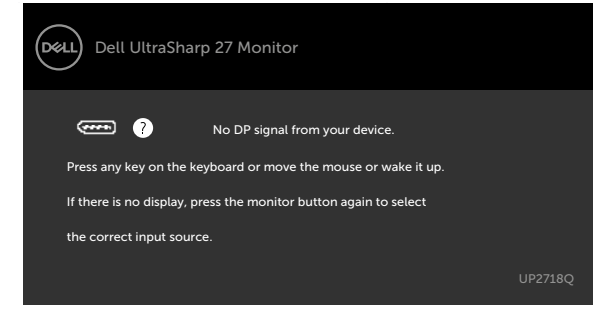

當使用者嘗試在 Smart HDR 為 ON 變更預設模式時,下列訊息將顯示:

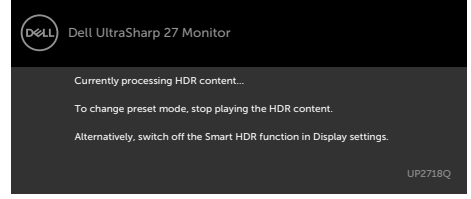

若有任何 B/L 區域動作 > 90% 工作週期持續達 30 分鐘,將關閉 B/L 局部變暗/加速持續 30 分鐘。停用局部變暗時,下列訊息將出現在畫面上持續 3 秒:

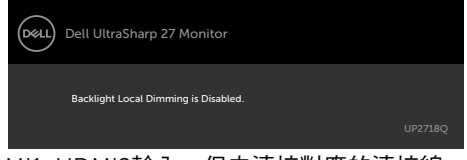

若選擇DP或 mDP 或HDMI1, HDMI2輸入,但未連接對應的連接線,將會出現如下所示的浮 動對話方塊。

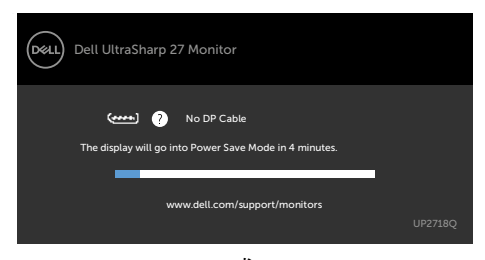

或

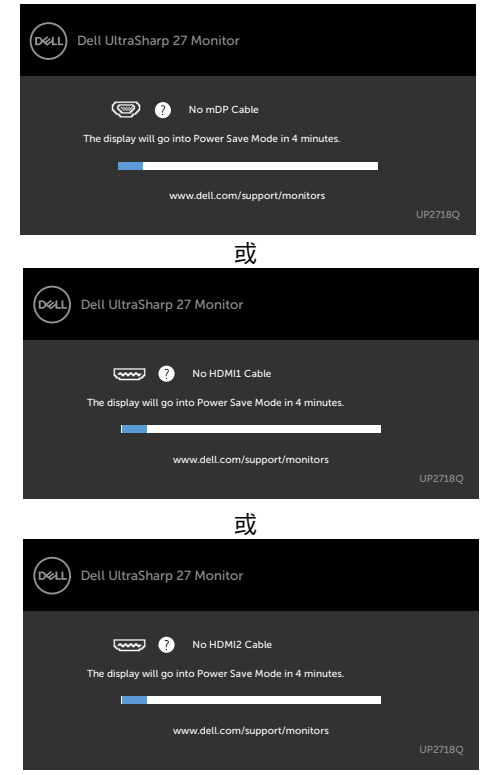

請參[閱疑難排解](#page-48-1),瞭解更多資訊。

<span id="page-48-1"></span><span id="page-48-0"></span> $\overline{a}$ 

警告:開始進行此章節的任何程序前,請遵循[安全說明的](#page-54-1)指示。

### 自我測試

您的顯示器提供自我測試功能,可檢查顯示器是否正常運作。 若已正確連接顯示器與電腦, 但書面仍為黑暗,則請依照下列步驟執行顯示器自我測試**:** 

- 1 關閉電腦與顯示器的電源。
- 2 拔除電腦後側的顯示器連接線。為了確保自我測試正常運作,請拔除電腦後側的數位和 類比連接線。
- 3 開啟顯示器電源。

若顯示器未偵測到影像訊號,且運作正常,則會在畫面上(在黑色背景上)出現浮動對話方 塊。 在自我測試模式下,電源 LED 指示燈會亮起白色。 此外,下列其中一項對話會持續在 畫面上捲動,視所選的輸入訊號而定。

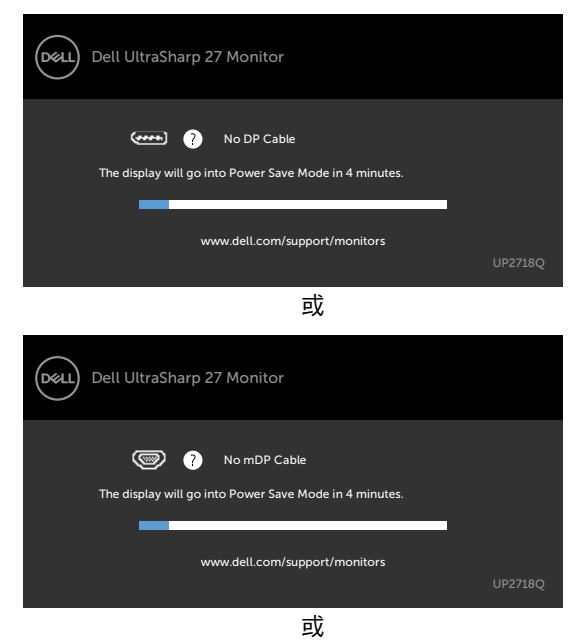

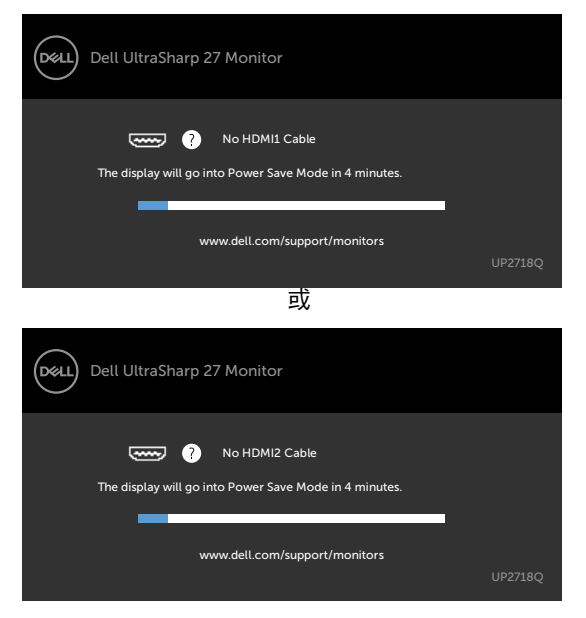

4 若系統運作正常,但影像訊號線拔除或受損時亦會出現此方塊。

5 關閉顯示器電源,然後重新接上影像訊號線,接著開啟電腦及顯示器的電源。

完成上一個步驟後,若顯示器畫面依舊空白,則請檢查影像控制器與電腦,而非顯示器,因 為顯示器運作正常。

### <span id="page-50-0"></span>內建診斷

您的顯示器內建診斷工具,可協助判別您所遭遇的螢幕異常現象是否為顯示器內部問題,或 是電腦與繪圖卡的問題。

註: 僅可在拔除影像訊號線,且顯示器進入自我測試模式後,才可執行內建診斷功 能。

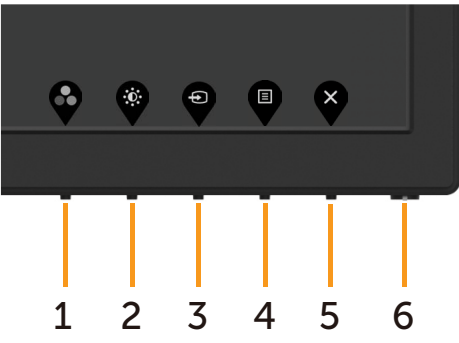

執行內建診斷:

- 1 確保螢幕清潔(螢幕表面無灰塵)。
- 2 拔除電腦或顯示器背後的影像訊號線。 顯示器接著會進入自我測試模式。
- 3 按住按鈕 1,持續 5 秒。 將會出現灰色書面。
- 4 仔細檢查畫面是否有異常。
- 5 再次按下前面板上的**按鈕 1**。 畫面顏色即會變成紅色。
- 6 檢查畫面是否異常。
- 7 重複步驟 5 及 6,在綠色、藍色、黑色及白色畫面下檢查顯示器。

白色書面出現後,即代表測試完成。 若要離開,再次按下按鈕 1。

若您在內建診斷工具協助下,未發現任何螢幕異常,則代表顯示器運作正常。 檢查繪圖卡及 電腦。

## <span id="page-51-0"></span>一般問題

下表中的資訊,列出您可能遭遇的顯示器一般問題以及可行的解決方法:

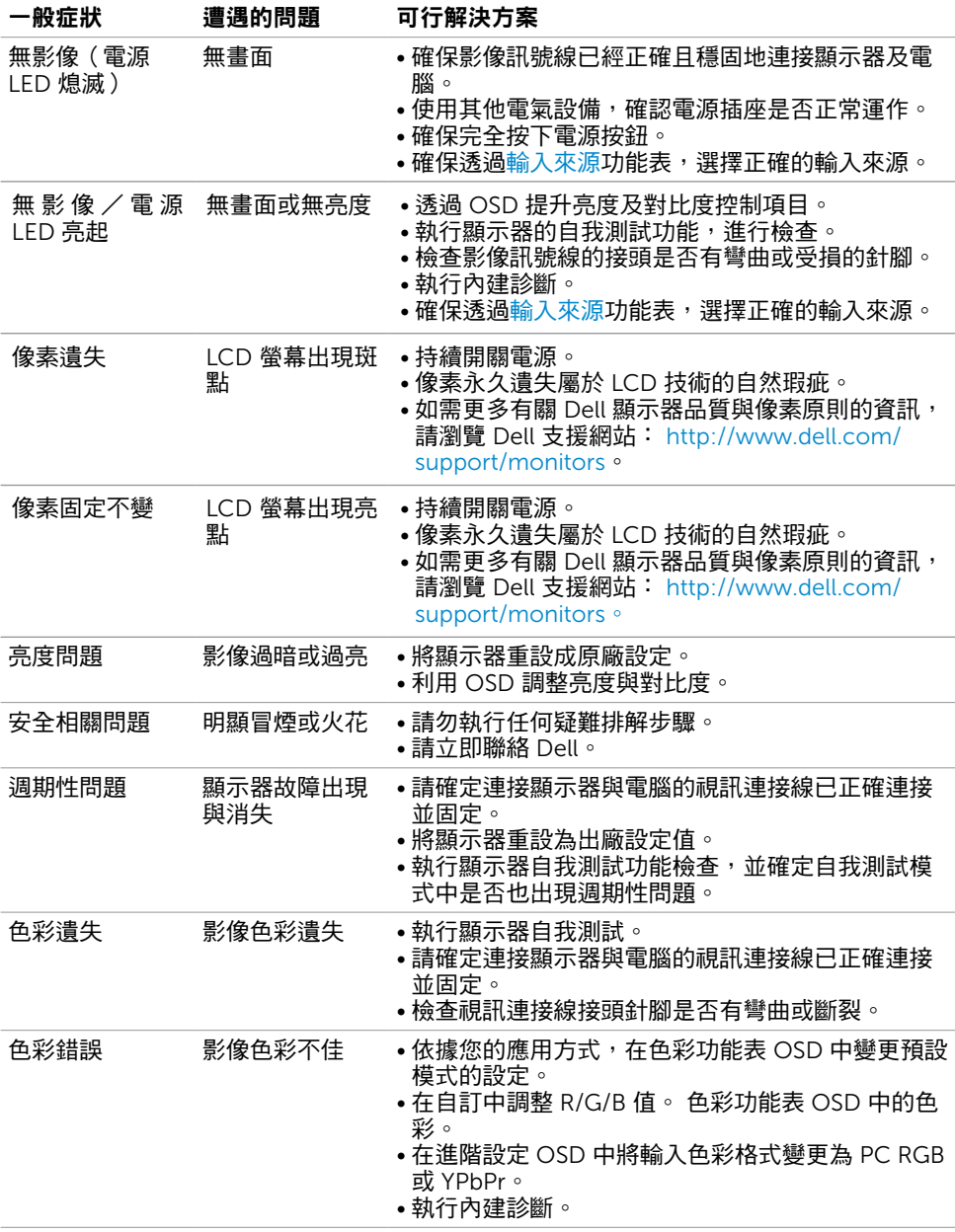

#### <span id="page-52-0"></span>一般症狀 遭遇的問題 可行解決方案 顯示器長時間顯 示同一張靜態影 畫面上出現靜態 影像的輕微殘影 • 使用電源管理功能,以便在不使用顯示器時加以關 閉(詳細資訊請參[閱電源管理模式](#page-14-0))。

•此外,請使用不停變化的螢幕保護程式。

# 產品特定問題

像後,出現影像 殘留現象

<span id="page-52-1"></span>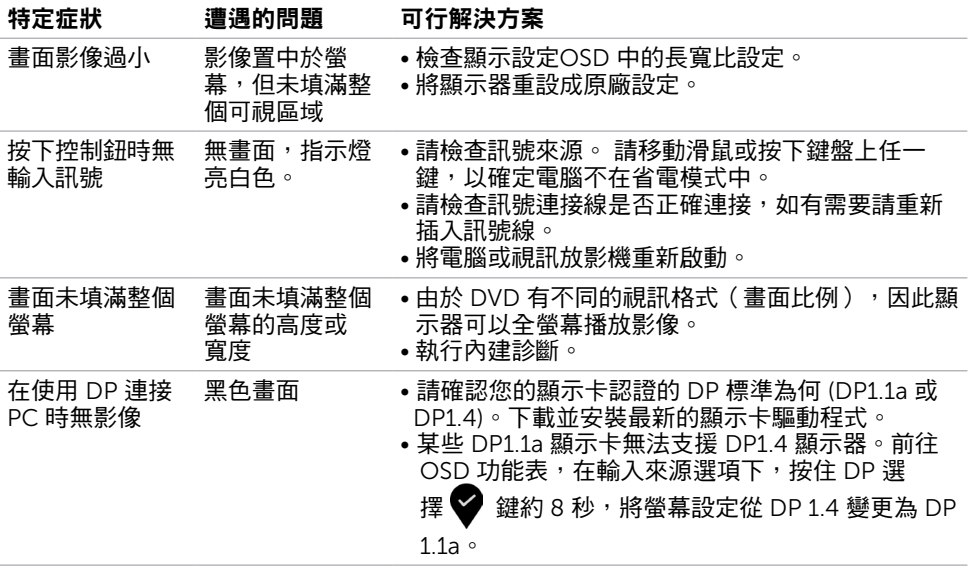

# <span id="page-53-0"></span>通用串列匯排流(USB)特定問題

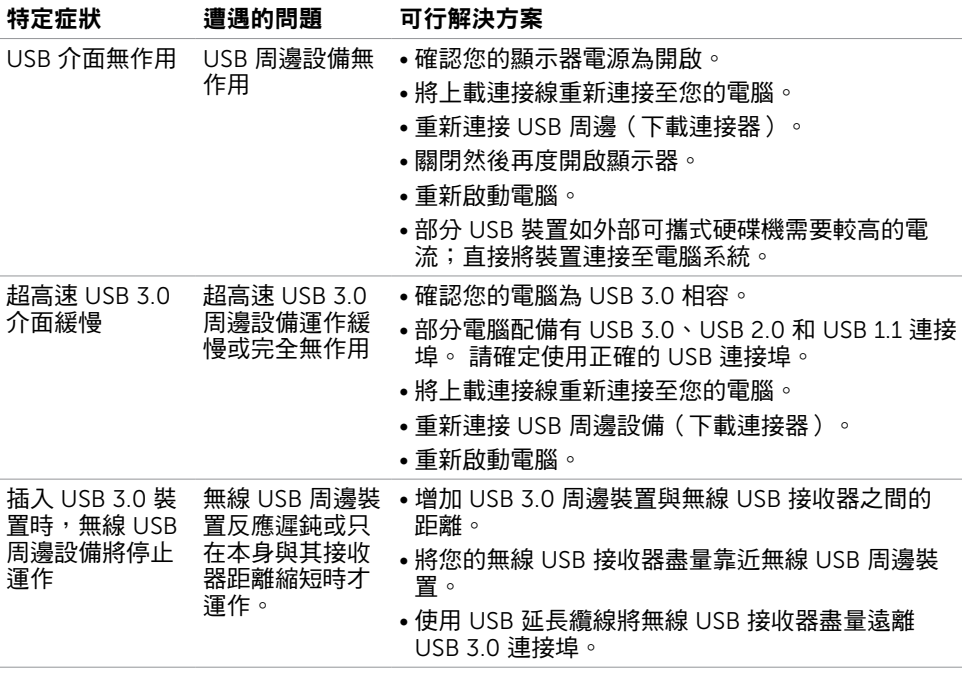

## <span id="page-54-1"></span><span id="page-54-0"></span>安全指示

若顯示器的邊框會反光,請注意顯示器放置的位置,因為周圍光源及其他亮面材質對邊框造 成的反射可能會造成視覺干擾。

 $\bigwedge$ 警告:若進行非本說明書所述之控制、調整或程序,可能會暴露於電擊、電氣危害及/ 或機械危害之中。

如需安全說明的資訊,請參閱安全、環境及法規資訊 (SERI)。

### FCC 聲明(僅限美國)及其他法規資訊

如需 FCC 聲明及其他法規資訊,請參閱法規遵循網站 [www.dell.com/regulatory\\_](http://www.dell.com/regulatory_compliance) [compliance](http://www.dell.com/regulatory_compliance)。

### RoHS 聲明(僅針對台灣)

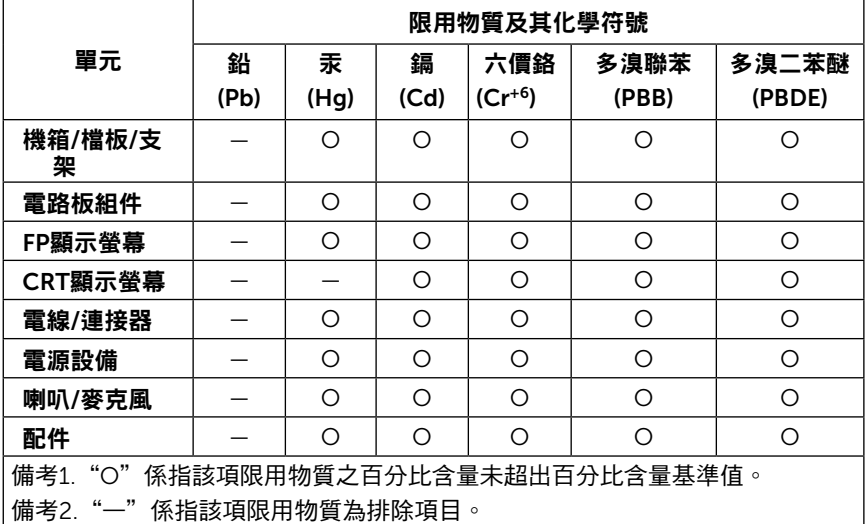

### <span id="page-55-1"></span><span id="page-55-0"></span>聯絡 Dell

註:若無可用的網際網路連線,則可在購買發票、裝貨單、帳單或 Dell 商品目錄上找到 聯絡資訊。

Dell 提供多種線上及電話支援與服務方式。服務適用性因國家及產品而異,且並非所有地區 皆提供所有服務。

#### 要取得顯示器線上支援說明:

請造訪 [www.dell.com/support/monitors](http://www.dell.com/support/monitors).

#### 關於銷售、技術支援或客服的問題,請洽詢Dell:

- 1 前往 [www.dell.com/support](http://www.dell.com/support)。
- 2 在頁面左上角的選擇國家/區域下拉式清單中,確認您所在的國家或區域。
- 3 按一下國家下拉式清單旁的與我們聯絡。
- 4 視需要選擇適當的服務或支援的連結。
- 5 選擇您方便與Dell聯絡的方式。

### 安裝您的顯示器

#### 將顯示解析度設定為 3840 x 2160(最大)

若想獲得最佳效能,請執行下列步驟將顯示解析度設定為 3840 x 2160 像素:

#### 在Windows Vista、Windows 7、Windows 8或Windows 8.1 中:

- 1 在 Windows 8 或 Windows 8.1 中選擇桌面互動磚,以切換成傳統桌面。
- 2 選取螢幕解析度標籤。
- 3 從螢幕解析度下拉清單中點選 3840 x 2160。
- 4 點選「確定」。

#### 在Windows 10 中:

- 1 在桌面上按一下右鍵,然後按一下顯示器設定。
- 2 按一下進階顯示設定。
- 3 點選螢幕解析度下拉式清單,再選擇 3840 x 2160。
- 4 按一下套用。

如果找不到建議的解析度選項,必須更新您的繪圖卡驅動程式。 請在下列選擇最符合您使用 電腦系統的情況,然後依照指定的步驟操作。

#### Dell 電腦

- 1 前往 <http://www.dell.com/support>,輸入您的服務標籤資訊,然後下載繪圖卡的最新 驅動程式。
- 2 安裝顯示卡的驅動程式之後,請再試一次將解析度設定為 3840 x 2160。

<sup>■ 1</sup> 如果您無法將解析度設為 3840 x 2160 · 請洽詢 Dell 以查詢與支援這些解析度之顯 示卡的相關資訊。

### 非 Dell 電腦

在Windows Vista、Windows 7、Windows 8或Windows 8.1 中:

- 1 在 Windows 8 或 Windows 8.1 中選擇桌面互動磚,以切換成傳統桌面。
- 2 在桌面上按一下右鍵,然後按一下個人化。
- 3 按一下變更顯示設定。
- 4 按一下進階設定。
- 5 在視窗頂端的說明部分,識別您的繪圖控制器製造商(如 NVIDIA、AMD、Intel 等)
- 6 請瀏覽繪圖卡製造商的網站,取得最新的驅動程式(例如 [http://www.AMD.com](http://www.ATI.com) 或 <http://www.NVIDIA.com>)。
- 7 安裝顯示卡的驅動程式之後,請再試一次將解析度設定為 3840 x 2160。

#### 在Windows 10 中:

 $\circ$ 

- 1 在桌面上按一下右鍵,然後按一下顯示器設定。
- 2 按一下進階顯示設定。
- 3 按一下顯示卡內容。
- 4 在視窗頂端的說明部分,識別您的繪圖控制器製造商(如 NVIDIA、AMD、Intel 等)  $\circ$
- 5 請瀏覽繪圖卡製造商的網站,取得最新的驅動程式 (例如 [http://www.AMD.com](http://www.ATI.com) 或 <http://www.NVIDIA.com>)。
- 6 安裝顯示卡的驅動程式之後,請再試一次將解析度設定為 3840 x 2160。

註:若您無法設定為建議解析度,請聯絡電腦製造商,或考慮購買支援影像解析度的繪 圖介面卡。

<span id="page-57-0"></span>維護準則

#### 連接顯示器

警告:清潔顯示器前,請將顯示器的電源線從插座拔除。

 $\bigwedge$ 注意:清潔顯示器前,請先詳閱並遵[守安全指示](#page-54-1)。

拆開包裝、清潔或搬動顯示器時,最好依照以下清單所列的指示操作:

- 若要清潔防靜雷螢幕,請用乾淨的軟布沾水後,稍微沾濕。 可行時,使用滴合防靜雷塗層 的特製螢幕清潔紙或溶液。 請勿使用含苯、稀釋劑、氨、研磨劑的清潔劑或壓縮空氣。
- 使用以溫水稍微沾濕的軟布清潔顯示器。 請勿使用任何去污劑,以免去污劑在顯示器上留 下霧狀痕跡。
- 若您拆開顯示器包裝箱時發現白色粉末,請用清潔布清除。
- 請小心搬動顯示器,因為深色系列顯示器更容易,請得後留下白色刮 痕。
- 為了維持顯示器的最佳影像品質,請使用動態變換的螢幕保護程式,並在不使用顯示器時 將電源關閉。